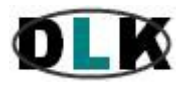

[http://www.datalink.inf.br](http://www.datalink.inf.br/)

## QualityDoc – Software Para Controle De Documentos Eletrônicos E Físicos

- **MENU:** 1 – Sistema multiplanta e [multiempresa](#page-1-0) 2 – Sistemas de [armazenamento](#page-2-0) e controle de documentos 2.1 – Áreas ou [departamentos](#page-2-1) 2.1.1 – [Propriedades das](#page-2-2) áreas ou departamentos 2.1.1.1 – [Documentos](#page-3-0) eletrônicos e documentos físicos 2.1.1.2 – [Atendimento](#page-4-0) aos requisitos da qualidade 2.1.1.3 – Recursos de [encaminhamento](#page-4-1) 2.1.1.3.1 – Verificação de [documentos](#page-4-2) 2.1.1.3.2 – Aprovações de [documentos](#page-4-3) 2.1.1.3.3 – [Encaminhamentos pra](#page-4-4) leitura 2.1.1.3.4 – Aplicação de [treinamentos](#page-4-5) 2.1.1.3.5 – Verificação da eficácia do [treinamento](#page-4-6) 2.1.1.3.6 – Emissão de [documentos](#page-4-7) 2.1.1.3.7 – Envio de [pendências por](#page-4-8) e-mail 2.1.1.4 – [Controles adicionais](#page-4-9) 2.1.1.4.1 – [Controles de](#page-4-10) cópias impressas 2.1.1.4.2 – [Controles de](#page-4-11) alterações de documentos 2.1.1.4.3 – [Controles de](#page-4-12) prazos de validades 2.1.1.5 – Geração automática de [pendências](#page-4-13) 2.1.1.5.1 – Atividades [pendentes](#page-4-14) 2.1.1.5.1.1 – Minhas [pendências](#page-5-0) 2.1.1.5.1.2 – [Pendências](#page-5-1) gerais 2.1.1.5.2 – Envio automático de [pendências por](#page-6-0) e-mail 2.1.2 – [Bibliotecas](#page-6-1) 2.1.2.1 – Sub [Bibliotecas](#page-6-2) 2.1.3 – [Arquivos](#page-7-0) físicos 2.1.3.1 – Inclusão e controle de [documentos](#page-7-1) no arquivo físico 2.1.3.2 – Localização rápida de [documentos](#page-8-0) no arquivo físico 2.1.3.3 – [Arquivo](#page-8-1) morto físico 2.1.3.4 – Etiquetas de [identificação](#page-8-2) 2.1.3.5 – [Controles de](#page-8-3) retirada e devolução de documentos 2.1.3.6 – Conversão de documentos [impressos em documentos eletrônicos](#page-8-4) 2.2 – Localização de [documentos](#page-9-0) 2.2.1 – Menu [árvore](#page-9-1) 2.2.1.1 – Meus [favoritos](#page-10-0) 2.2.1.2 – [Filtragens](#page-10-1) do menu árvore 2.2.2 – [Localização](#page-11-0) de atividades pendentes 3 – Cadastro de usuários e [permissões](#page-11-1) 3.1 – [Permissões personalizadas](#page-11-2) de acesso 3.2 – Grupos de [usuários](#page-12-0) 3.2.1 – Grupos de [usuários com mesmas](#page-13-0) permissões de acesso 3.2.2 – Replicação de [permissões para](#page-13-1) usuários de um mesmo grupo 3.2.2.1 – [Bloqueio](#page-14-0) de acesso de usuário 4 – Registro e edição de [documentos](#page-14-1) 4.1 – Registro e criação de [documentos](#page-15-0) eletrônicos 4.2 – Registro de [documentos físicos](#page-16-0) 4.3 – Bloqueio e [desbloqueio](#page-16-1) de fluxo 4.4 – Solicitações de colaboração para confecção de [documentos](#page-16-2) 4.5 – Importação de [documentos](#page-17-0) 4.5.1 – [Conversões de](#page-18-0) formatos de documentos 4.5.1.1 – Conversão para o formato pdf antes da importação do [documento](#page-18-1) 4.5.1.2 – Conversão para o formato pdf após a importação do [documento](#page-18-2)
- 4.5.2 Inserção de marcas d'água [em documentos](#page-19-0)

4.5.3 – [Criptografando](#page-20-0) documentos

4.5.3.1 – Alterando propriedades de arquivos pdf (permissões de [impressão, cópia,](#page-20-1) etc.)

- 4.5.3 .2 Proteção de [documentos](#page-20-2) com senhas
- 4.5.4 União de dois ou mais [documentos](#page-21-0) em um único arquivo pdf
- 4.6 Publicação de [documentos na](#page-22-0) internet
- 4.6.1 Publicação de [documentos na](#page-23-0) internet protegidos por senhas
- 4.6.2 Edição de [documentos publicados](#page-24-0) na internet
- 4.6.3 Atualização de [documentos](#page-24-1) publicados na internet
- 5 Consulta e edição de [documentos](#page-24-2)
- 5.1 Consulta de [documentos](#page-24-3) locais e na internet
- 6 Envio de [documentos por](#page-25-0) e-mail
- 7 [Relatórios](#page-26-0) e anexos
- 7.1 [Relatórios](#page-26-1)
- $7.2 A$ nexos
- 8.1 [Vídeo primeiros passos \(YouTube\)](https://www.youtube.com/watch?v=UsuxwyCsodg&index=22&list=PLFhxtKRzo-vAOTb9mWb3ZfUy_LgOEPzEE)
- 8.2 [Rotinas básicas \(passo-a-passo\) \(YouTube da versão web, que é similar à versão local\)](https://www.youtube.com/watch?v=McrpjUYz_lU&t=5877s)

<span id="page-1-0"></span>9 – [Novos recursos opcionais: impressão de etiquetas de identificação de caixas ou pastas de documentos, identificação de](http://www.datalink.inf.br/hlp/qualitydoc_novos_recursos_implementados.pdf)  [documentos por tipos, nomenclatura de endereços de armazenagem de documentos físicos.](http://www.datalink.inf.br/hlp/qualitydoc_novos_recursos_implementados.pdf)

# **1 – Sistema multiplanta e multiempresa**

O QualityDoc é um sistema que pode funcionar com diversas bases de dados diferentes em um mesmo servidor, podendo atender várias plantas ou filiais de uma empresa ou grupo de empresas à partir de um único executável instalado em um mesmo servidor. Cada base de dados é completamente independente das demais, com administrador próprio, o que garante a segurança e confidencialidade dos documentos de cada unidade. A definição de quantas plantas ou filiais o sistema deverá atender poderá ser definida no ato da contratação do sistema, que já será entregue configurado conforme as necessidades do Cliente.

Além disso, o QualityDoc possui uma versão para a internet que oferece grande parte dos recursos mostrados nesta apresentação. Neste caso, os documentos ficam armazenados em servidor remoto, administrado pela Data Link e monitorado 24 horas por equipe especializada em suporte e armazenagem remota de dados. Esta apresentação aborda os recursos da versão desktop do QualityDoc.

## <span id="page-2-0"></span>**2 – Sistemas de armazenamento e controle de documentos**

O QualityDoc é um sistema completo para armazenamento e controle de documentos tanto em formato eletrônico (Word, Excel, PDF, etc.) como físicos (impressos em geral, peças padrão, gabaritos, etc.).

## <span id="page-2-1"></span>**2.1 – Áreas ou departamentos**

Tanto os documentos eletrônicos quanto os físicos são armazenados em áreas ou departamentos. Exemplos de áreas ou departamentos podem ser "Recursos Humanos", "Documentos Financeiros", etc. Cada área ou departamento pode armazenar tanto documentos eletrônicos quanto físicos simultaneamente, conforme definido nas propriedades de cada área ou departamento.

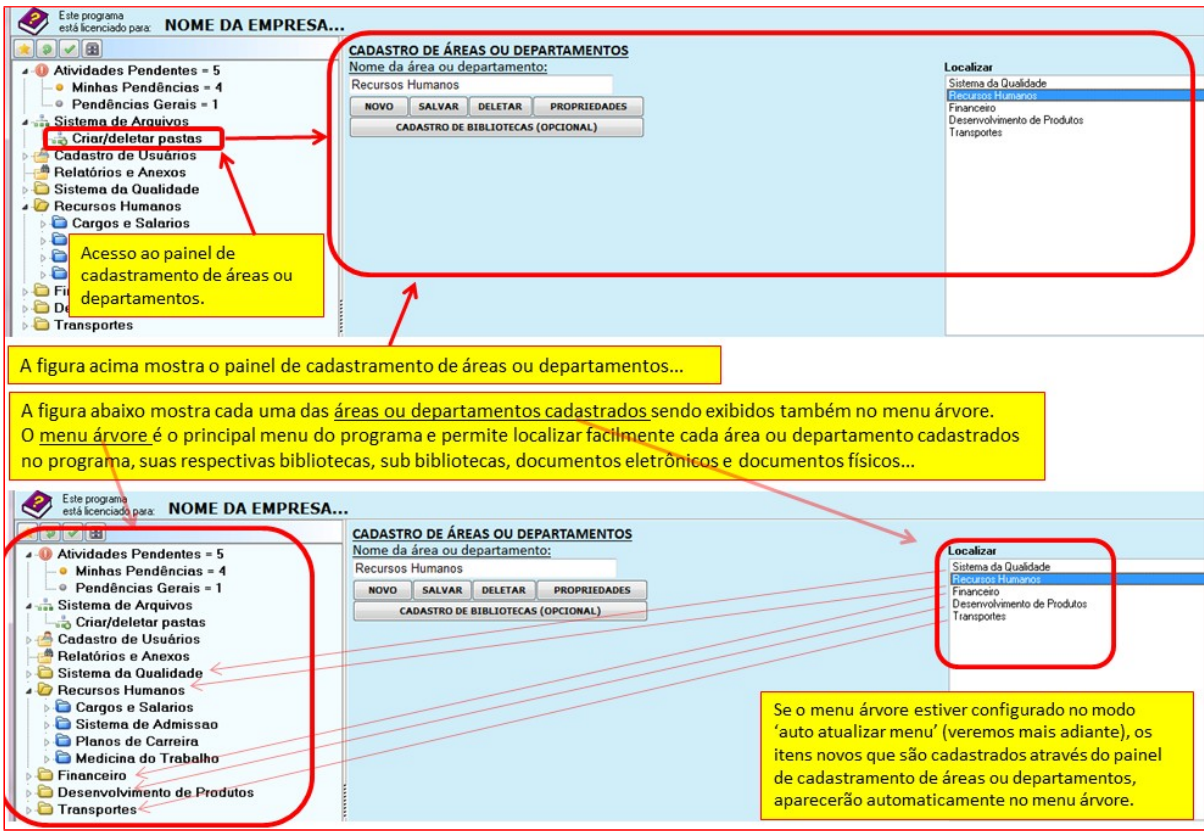

Fig. 1 – Cadastro de áreas ou departamentos

As áreas ou departamentos podem conter arquivos físicos e um número ilimitado de bibliotecas e sub bibliotecas, conforme mostrado no item 2.1.2.

## <span id="page-2-2"></span>**2.1.1 – Propriedades das áreas ou departamentos**

Por padrão, o programa assinala todas as propriedades disponíveis para cada nova área ou departamento criados. É aconselhável efetuar-se uma revisão personalizada após a criação de cada nova área ou departamento, pressionando-se o botão 'propriedades', conforme mostrado na figura abaixo.

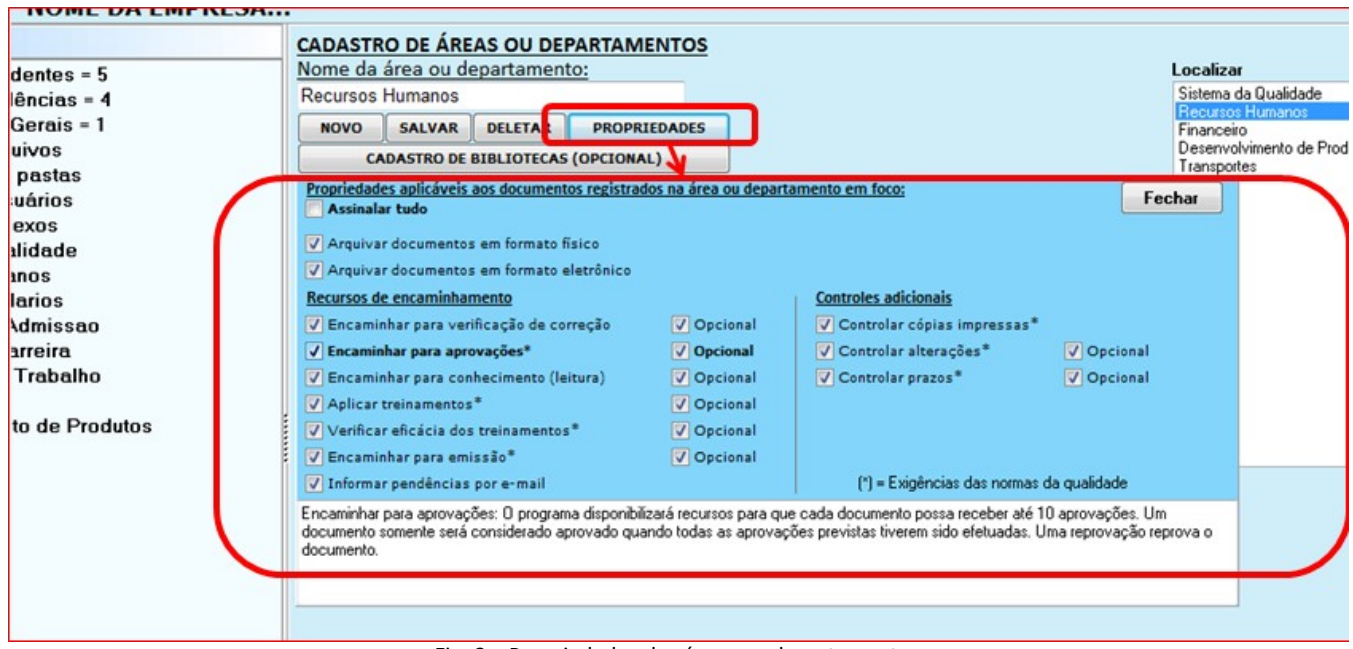

Fig. 2 – Propriedades das áreas ou departamentos

A figura 2, acima, mostra, como exemplo, as propriedades da área ou departamento "Recursos Humanos". **Nota :** 1 - Todas as funcionalidades que possuem a caixa 'opcional' assinalada poderão ou não ser usadas, conforme as necessidades de cada documento.

Se a caixa 'opcional' estiver assinalada, a correção de documentosserá opcional, caso contrário,será obrigatória para todos os documentos da área e o programa exigirá que essa funcionalidade seja utilizada para cada documento criado.

2 - No programa, passando-se o foco do mouse sobre cada uma dessasfuncionalidades, aparecerá na parte inferior. Os itens 2.1.1.X, descritos abaixo referem-se à essas funcionalidades mostradas na figura 2, acima.

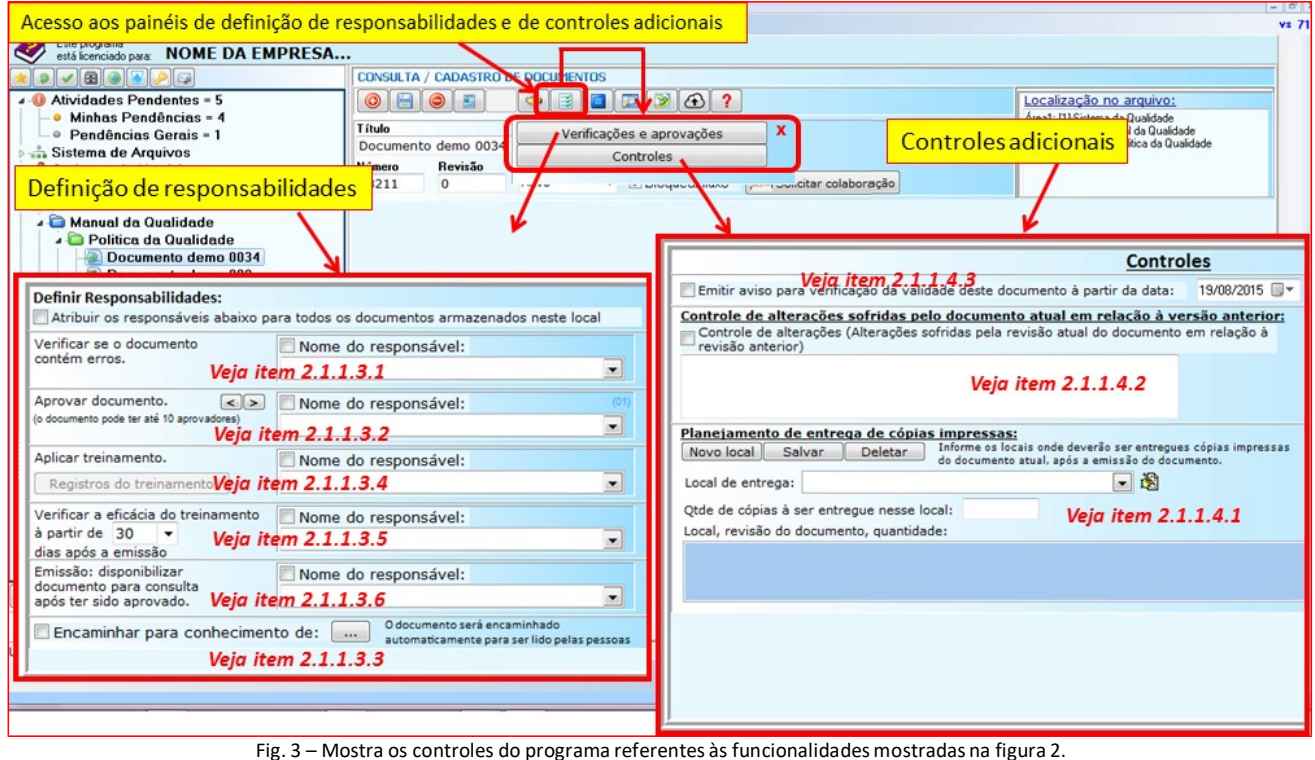

Veja nas descrições abaixo as referências e explicaçõesreferentes a esta figura.

#### <span id="page-3-0"></span>**2.1.1.1 – Documentos eletrônicos e físicos** (vide fig. 2, acima)

- Arquivar documento em formato físico:se assinalada essa propriedade, poderão ser criados um ou mais arquivosfísicos dentro da área 'Recursos Humanos'.
- Arquivar documentos em formato eletrônico: se assinalado, a área 'Recursos Humanos' poderá arquivar documentos eletrônicos.

#### <span id="page-4-0"></span>**2.1.1.2 – Atendimento aosrequisitos da qualidade** (este item refere-se à figura 2, mostrada acima)

As funcionalidades assinaladas com (\*) na figura 2 são exigências das normas da qualidade, como a norma ISO 9001.

#### <span id="page-4-1"></span>**2.1.1.3 – Recursos de encaminhamento** (vide fig. 2, acima)

O programa oferece diversas opções de controle e possibilidades de geração automática de pendências para os usuáriosresponsáveis, conforme definidos na criação de cada documento.

#### <span id="page-4-2"></span>**2.1.1.3.1 – Verificação de documentos** (vide fig. 2, acima)

- Encaminhar para correção:se assinalado, a área exibirá recursos para que uma pessoa efetue a correção de documentos. Uma vez definida a pessoa responsável pela correção de um determinado documento, o programa irá gerar uma pendência automática de correção e irá informar essa pessoa por e-mail de que ela possui uma atividade pendente no programa. Assim, também para as demais atividades como 'aprovações', 'treinamentos', etc., o funcionamento do programa é o mesmo.

#### <span id="page-4-3"></span>**2.1.1.3.2 – Aprovações de documentos** (vide fig. 2, acima)

-

- Encaminhar para aprovações: cada documento poderá ter entre 1 e 10 aprovadores. A etapa de aprovação é disparada pelo programa logo após a etapa de correção, caso haja essa etapa. Se forem definidos, por exemplo, três aprovadores para um documento, o programa enviará pendências para os três e se um deles reprovar o documento, as eventuais aprovações que o documento já tenha sofrido serão anuladas e o documento retornará para a etapa de criação, para ser corrigido conforme as observações de quem o reprovou.

#### <span id="page-4-4"></span>**2.1.1.3.3 – Encaminhamentos para leitura** (vide fig. 2, acima)

Encaminhar para conhecimento (leitura): o programa poderá gerar pendências de leitura para alguns usuários previamente definidos para cada documento.

#### <span id="page-4-5"></span>**2.1.1.3.4 – Aplicação de treinamentos**(vide fig. 2, acima)

Aplicar treinamentos: para cada documento, poderá ser definida uma pessoa que irá aplicar um treinamento sobre o conteúdo do documento aos usuários do documento. Todos os registros desse treinamento também serão efetuados através do programa.

#### <span id="page-4-6"></span>**2.1.1.3.5 – Verificação da eficácia do treinamento** (vide fig. 2, acima)

- Verificar eficácia dos treinamentos: após algum tempo de uso, os documentos que foram treinados poderão ter a eficácia desses treinamentos verificadas e todos os registros de eficácia dos treinamentostambém serão feitos através do programa.

#### <span id="page-4-7"></span>**2.1.1.3.6 – Emissão de documentos**(vide fig. 2, acima)

Encaminhar para emissão: para que um documento seja disponibilizado para consulta geral por todos os usuários do programa que tenham permissão de acesso à ele, esse documento precisa ser emitido primeiro. Para isto, é definida uma pessoa responsável, que efetuará a emissão do documento no momento adequado, após as etapas de aprovações e treinamento teremsido concluídas...

#### <span id="page-4-8"></span>**2.1.1.3.7 – Envio de pendências por e-mail** (vide fig. 2, acima)

Informar pendências por e-mail: para cada pendência gerada para um usuário responsável, como revisar, aprovar, treinar um documento, etc., o programa informará essa pessoa por e-mail de que ela possui uma ou mais atividades pendentes no programa. Assim que essa pessoa acessar o programa, verá sua respectiva listagem de pendências no menu árvore e o programa conduzirá automaticamente essa pessoa às telas do programa onde ela precisará agir para se desincumbir de cada pendência.

#### <span id="page-4-9"></span>**2.1.1.4 – Controles adicionais**

#### <span id="page-4-10"></span>**2.1.1.4.1 – Controlesde cópiasimpressas**

Controlar cópias impressas: sempre que um determinado documento precisar ser impresso, o programa exibirá os recursos para que cada cópia impressa seja controlada, informando os responsáveis pelo documento os locais onde as cópias desse documento precisarão ser entregues ou substituídas por revisões atualizadas do documento, de modos a evitar-se a existência de cópias obsoletas de documentos.

#### <span id="page-4-11"></span>**2.1.1.4.2 – Controlesde alterações de documentos**

Controlar alterações: sempre que um documento sofre alguma alteração no seu conteúdo, o programa exibe recursos para que essas alterações sejam registradas, de modos a manter-se um histórico das alterações do conteúdo de cada documento.

#### <span id="page-4-12"></span>**2.1.1.4.3 – Controles de prazos de validades**

- Controlar prazos: para cada documento poderá ser estabelecido um prazo de validade, ou seja, uma data na qual o programa irá gerar uma pendência para que seja verificado se o conteúdo do documento ainda é válido ou se precisa ser atualizado.

#### <span id="page-4-13"></span>**2.1.1.5 – Geração automática de pendências**

Conforme as opções selecionadas para cada área ou departamento, conforme mostrado na figura 2, o programa irá gerar pendências para os usuários definidos na figura 3. Além dos casos mostrados na figura 2, há ainda a pendência de colaboração, que é emitida quando a pessoa responsável pela confecção de um documento solicita a colaboração de uma ou mais pessoas. Os usuários que possuem atividades pendentes no programa são informados pelo programa através de e-mails enviados automaticamente e quando efetuam o login no programa, as suas respectivas pendências são exibidas no menu árvore.

#### <span id="page-4-14"></span>**2.1.1.5.1 – Atividades pendentes**

É o primeiro item mostrado no menu árvore do programa e indica quantas pendências o usuário logado possui. O item 'Atividades pendentes' conduz aos sub itens 'Minhas pendências', que mostra as atividades pendentes da pessoa que estiver logada no programa, e o item 'Pendências gerais', que é exibido para todos os usuários e que

mostra pendências que podem ser resolvidas por qualquer usuário que esteja logado e que tenha permissão de acesso em modo de edição ao documento envolvido na pendência.

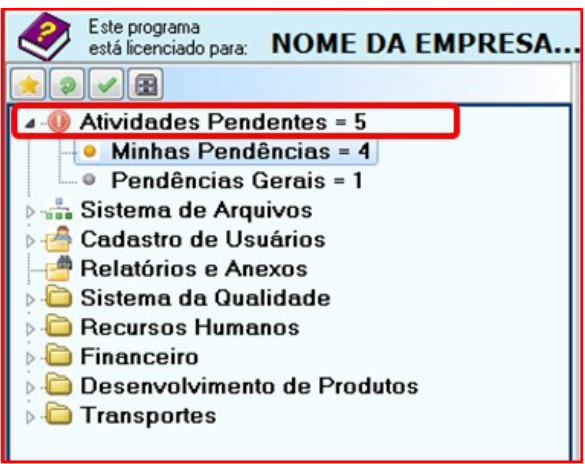

Fig. 4 – Mostra o item 'Atividades Pendentes', no menu árvore.

## <span id="page-5-0"></span>**2.1.1.5.1.1 – Minhas pendências**

O item 'Minhas Pendências' exibe automaticamente as pendências de responsabilidade exclusiva do usuário que estiver logado no programa. A figura 5, abaixo, mostra os procedimentos envolvidos na localização e resolução de pendências. No exemplo mostrado na figura, e pendência em questão é uma pendência para verificação (correção) de erros do documento número 0004, denominado 'Fluxogramas gerais'. Este mesmo procedimento se aplica à outros tipos de pendências, com pequenas variações que são orientadas pelo programa à medida que vão surgindo.

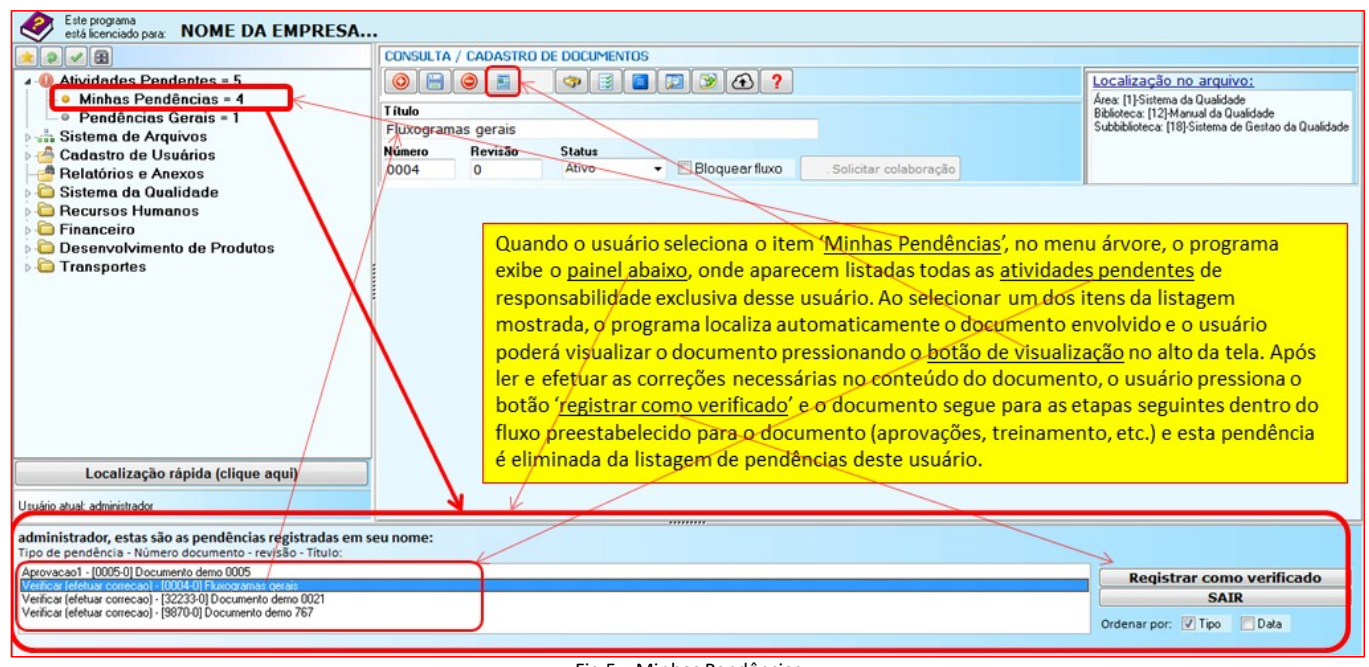

Fig.5 – Minhas Pendências

# <span id="page-5-1"></span>**2.1.1.5.1.2 – Pendências gerais**

Pendências gerais são aquelas pendências que são exibidas para todos os usuários que acessarem o programa e que tenham acesso em modo de edição aos documentos envolvidos em cada pendência, ou seja, se uma das pendências gerais envolver um documento para o qual o usuário não possua permissão de acesso em modo de edição, então essa pendência não aparecerá na listagem de pendências gerais exibidas para esse usuário. São elas: 'verificação de prazo de validade', que é exibida quando o prazo de validade de um documento está próximo do vencimento; 'documento não entregue', que é exibida sempre que há previsão se entrega de uma ou mais cópias físicas (impressas) de um documento em um determinado local, mas quando o documento fica pronto essas cópias não são entregues nesse local predeterminado; 'documento obsoleto' é uma pendência geral emitida sempre que um

documento muda o número de sua revisão no sistema, mas suas cópias físicas não são substituídas nos locais onde foram entregues.

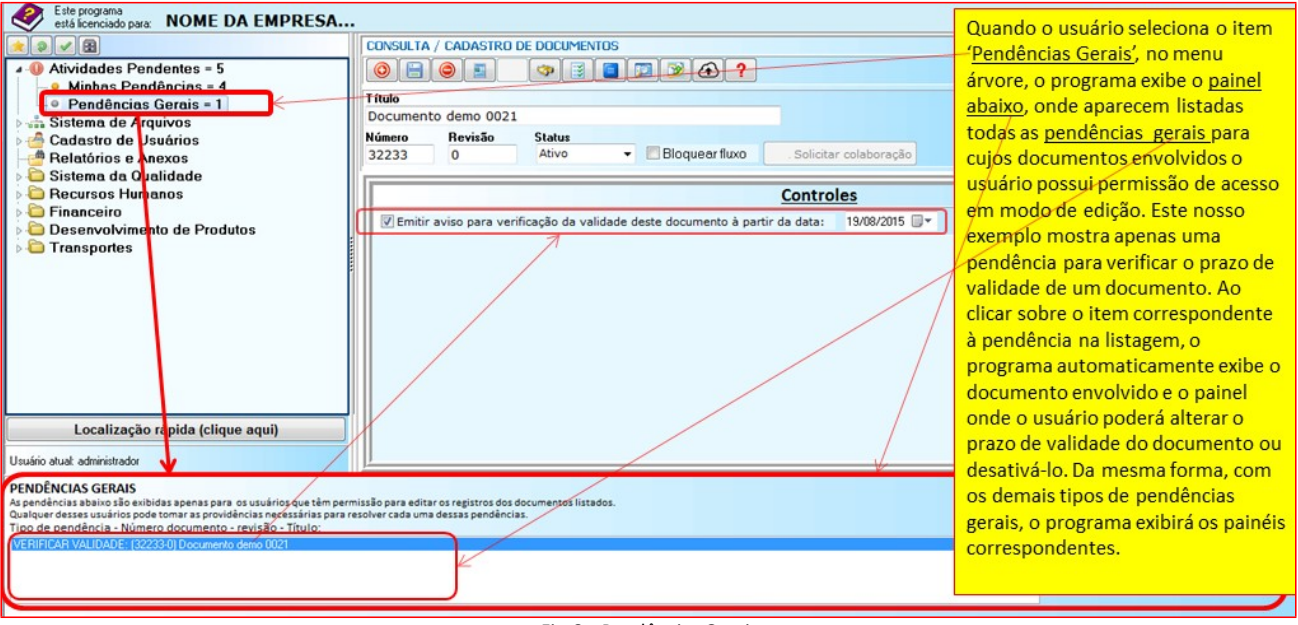

Fig.6 – Pendências Gerais

## <span id="page-6-0"></span>**2.1.1.5.2 – Envio automático de pendências por e-mail**

Sempre que o programa é inicializado ou encerrado, ele dispara uma rotina automática que envia através de e-mail todas as pendências para os usuários responsáveis, para que esses acessem o programa e tomem as providências necessárias para a solução dessas pendências.

#### <span id="page-6-1"></span>**2.1.2 – Bibliotecas**

Em cada área ou departamento registrado, podemos cadastrar um número ilimitado de bibliotecas.

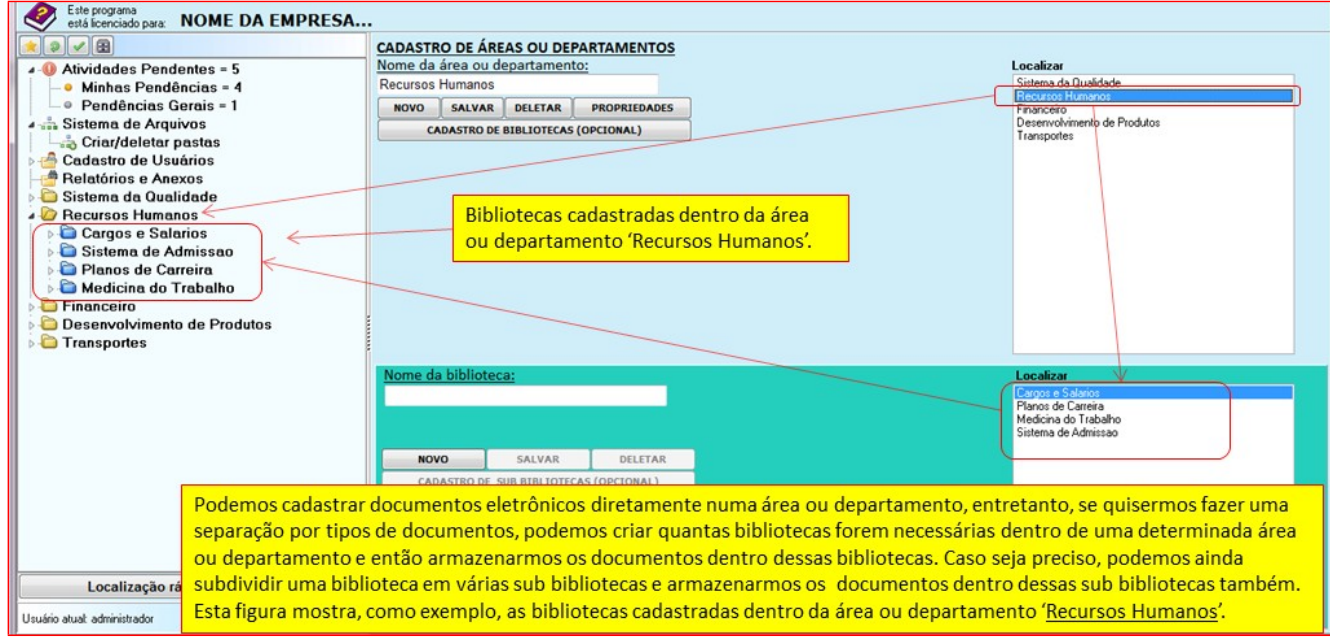

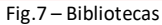

## <span id="page-6-2"></span>**2.1.2.1 – Sub Bibliotecas**

Em cada biblioteca, podemos cadastrar um número ilimitado de sub bibliotecas.

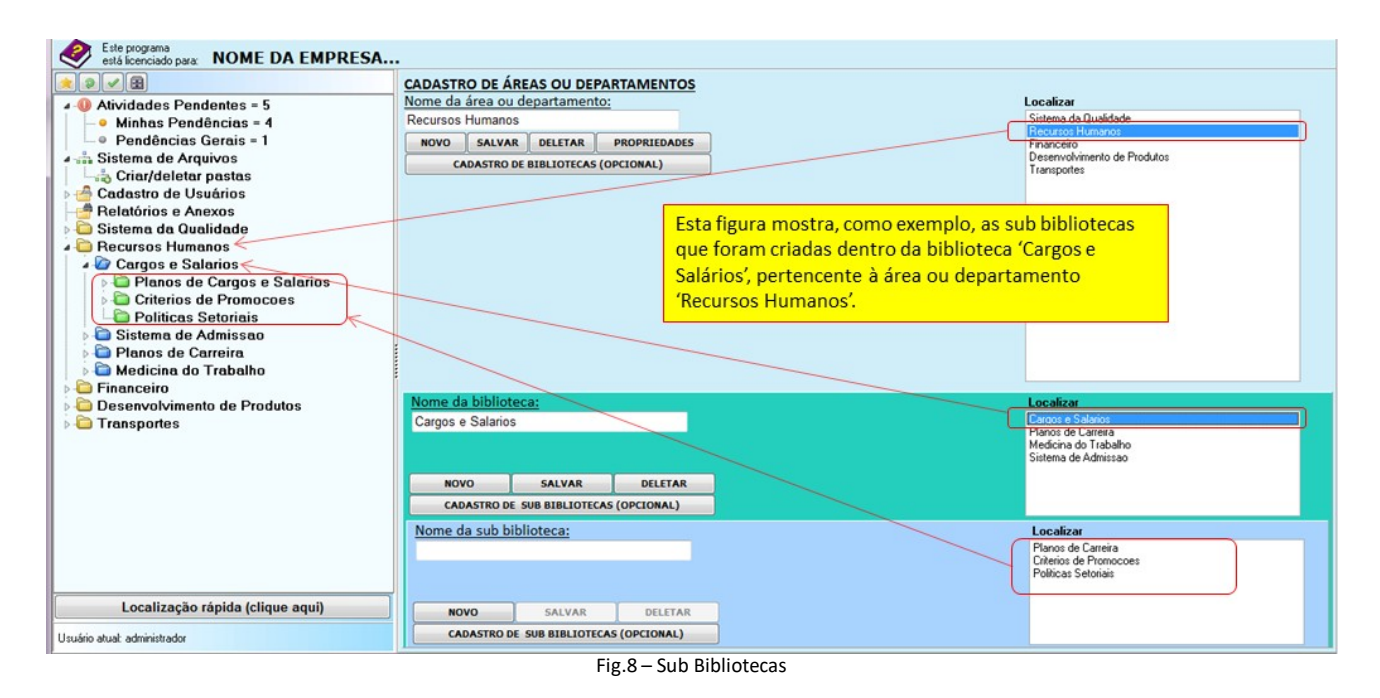

# <span id="page-7-0"></span>**2.1.3 – Arquivos físicos**

Os documentos físicos (impressos em geral, peças padrão, gabaritos, etc.) são facilmente armazenados no QualityDoc de forma organizada e podem ser classificados conforme o seu grupo ou tipo. Através da busca rápida, pode-se localizar qualquer documento em uma fração de segundo. Os arquivos físicos são criados diretamente dentro das áreas ou departamentos (a sua criação em bibliotecas ou sub bibliotecas não é permitida) e a sua estrutura pode também ser visualizada através do menu árvore, como mostrado na figura abaixo.

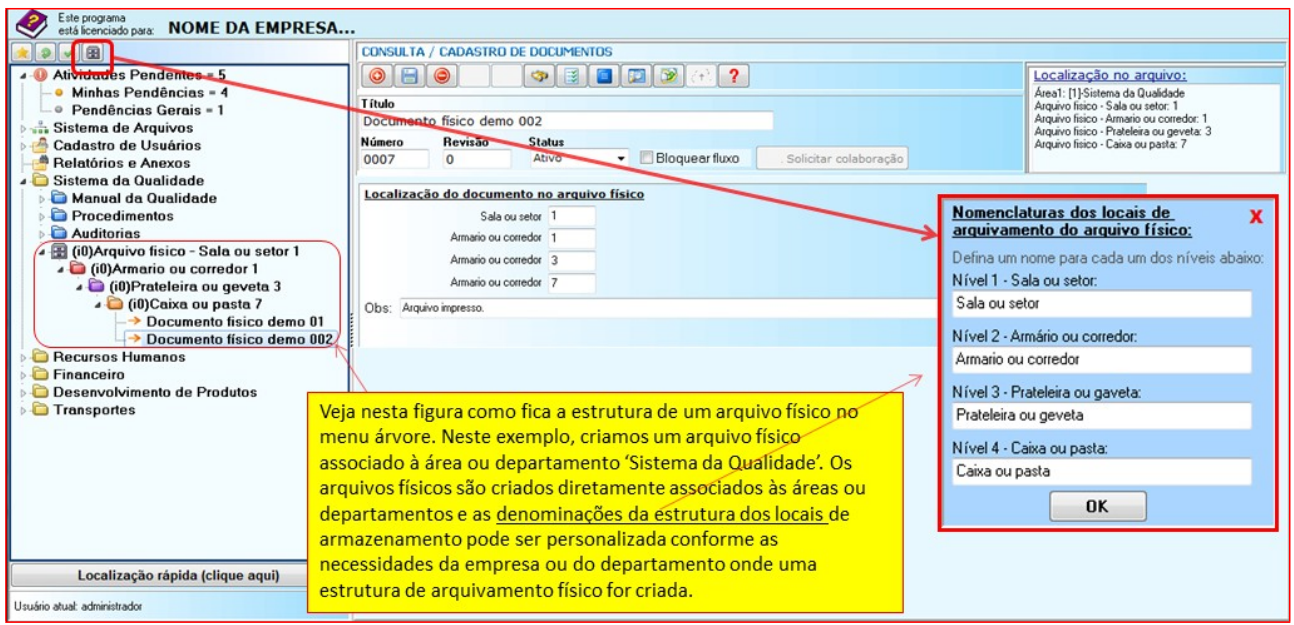

Fig.9 – Estrutura de um arquivo físico

# <span id="page-7-1"></span>**2.1.3.1 – Inclusão e controle de documentos no arquivo físico**

Veja na figura 10, abaixo, o passo a passo de inclusão de um documento no arquivo físico e o painel de controle de retiradas e devoluções.

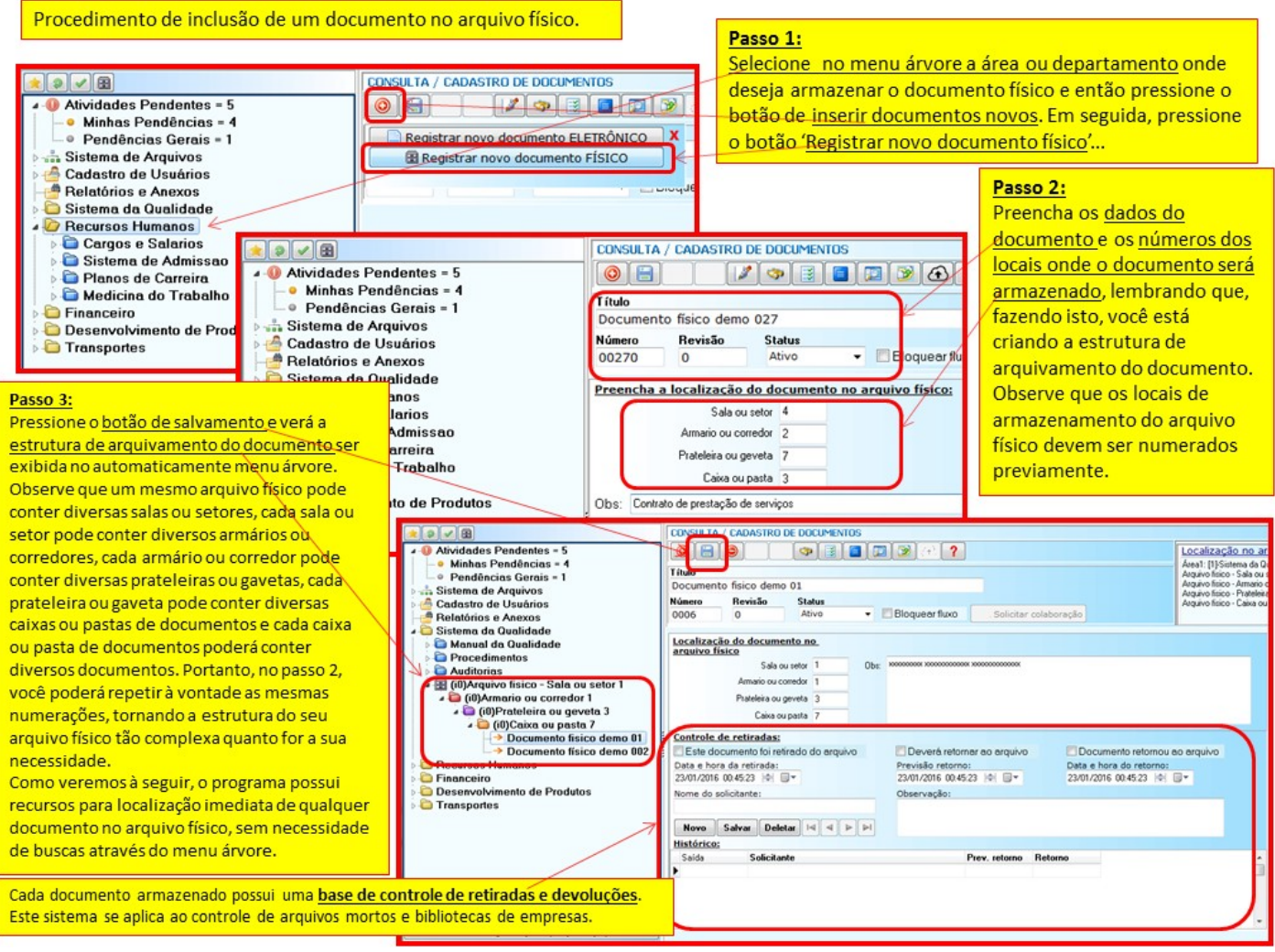

Fig.10 – Procedimento de inclusão de um documento no arquivo físico

# <span id="page-8-0"></span>**2.1.3.2 – Localização rápida de documentos no arquivo físico**

Veja o item 2.2, que trata da localização de documentos.

## <span id="page-8-1"></span>**2.1.3.3 – Arquivo morto físico**

Devido à sua simplicidade e agilidade, o sistema de arquivamento e localização de documentos físicos do QualityDoc é ideal para o gerenciamento do arquivo morto de qualquer empresa. Vide item 2.1.3.

## <span id="page-8-2"></span>**2.1.3.4 – Etiquetas de identificação**

Clicando com o lado direito do mouse sobre uma caixa ou pasta, no menu árvore, é possível imprimir um relatório contendo o local ao qual a caixa ou pasta pertence (sala ou setor, armário ou corredor, prateleira ou gaveta) e o conteúdo dessa caixa ou pasta. Esse documento poderá ser anexado à caixa ou pasta e será uma forma rápida de conferir o seu conteúdo no próprio local onde ela se encontra fisicamente.

## <span id="page-8-3"></span>**2.1.3.5 – Controles de retirada e devolução de documentos**

Cada documento armazenado no QualityDoc possui um sistema individual de controle de retiradas e devoluções. Veja figura 10.

## <span id="page-8-4"></span>**2.1.3.6 – Conversão de documentos impressos em documentos eletrônicos**

O QualityDoc permite a captura de documentos impressos através de scanners. Esta é uma das formas de criação e arquivamento de documentos eletrônicos que o programa oferece (vide item 4.1).

## <span id="page-9-0"></span>**2.2 – Localização de documentos**

O QualityDoc conta com um poderoso sistema de localização rápida de documentos que pode localizar qualquer documento, físico ou eletrônico, numa fração de segundos.

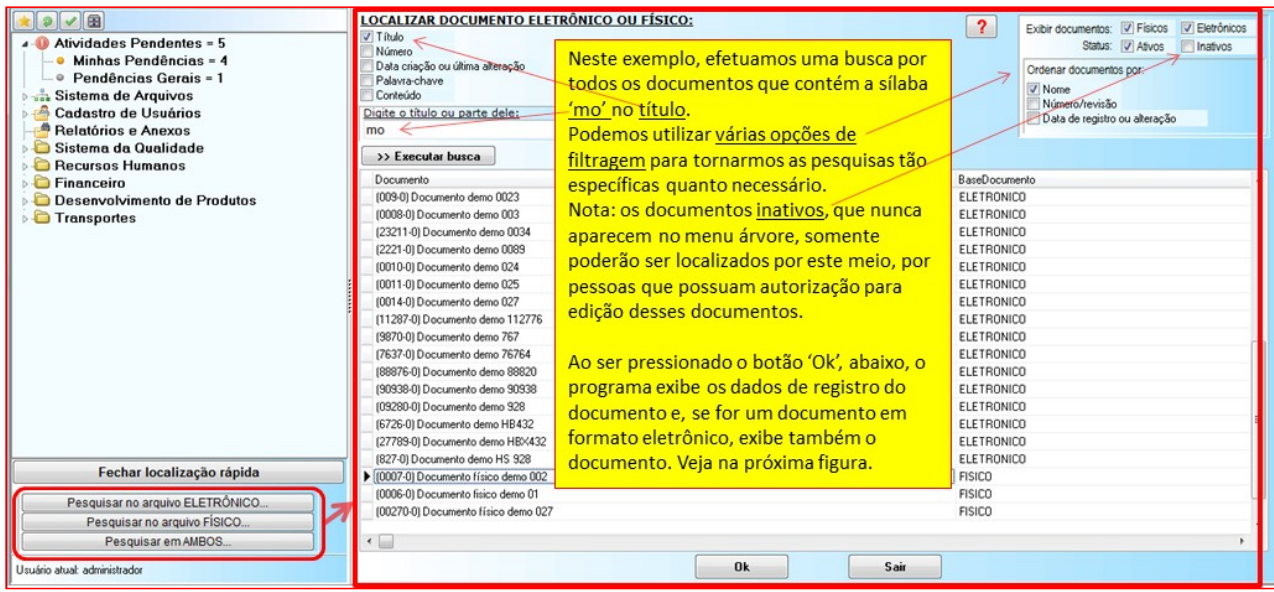

Fig.11 – Localização rápida de documentos

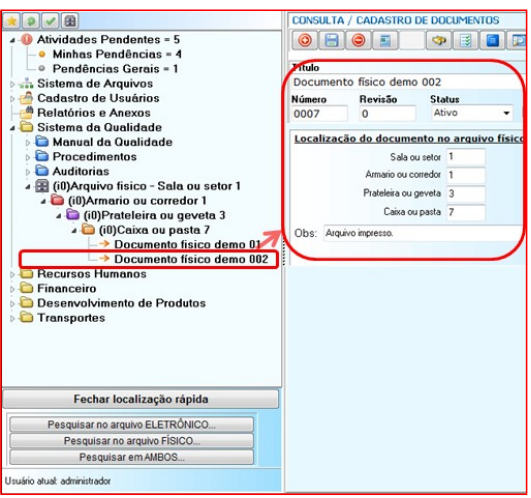

Fig.12 – Na figura 11, anterior, ao ser pressionado o botão 'Ok', na base da listagemde documentos, o programa exibe automaticamente o registro do documento que estiver em foco na listagem. No caso de documentos eletrônicos, o programa também exibe automaticamente o documento.

## <span id="page-9-1"></span>**2.2.1 – Menu árvore**

O principal menu do programa é o menu árvore. Por meio dele, podemos localizar e/ou visualizar exatamente a localização de um documento no arquivo e também sabermos o formato em que o documento se encontra, pois o programa exibe um tipo de ícone específico para identificar cada formato de documento.

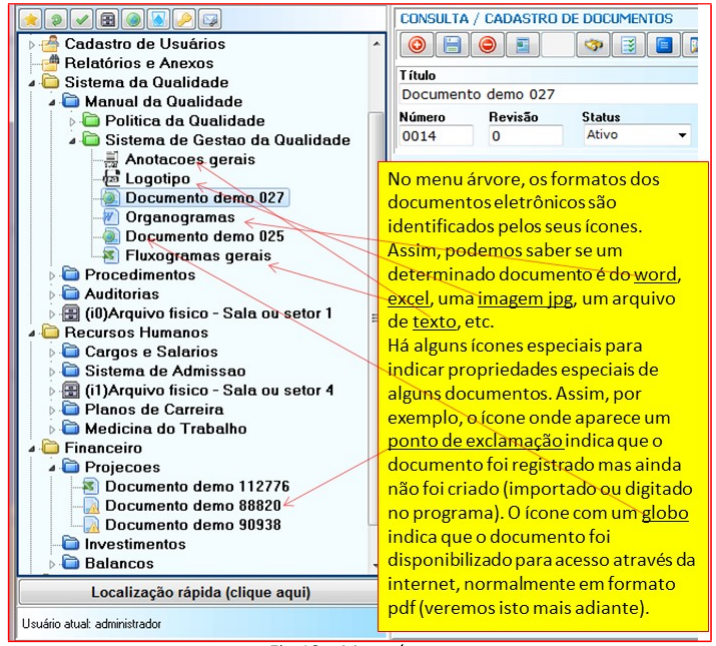

Fig.13 – Menu árvore

## <span id="page-10-0"></span>**2.2.1.1 – Meus Favoritos**

Cada usuário poderá adicionar seus documentos favoritos a um menu especial que facilitará a sua localização através do menu árvore. Para isto, no menu árvore, basta clicar com o lado direito do mouse sobre o documento que deseja adicionar ao menu favoritos e então selecionar a opção 'adicionar aos favoritos'. Para remover um documento do menu favoritos, basta clicar sobre ele com o lado direito do mouse no menu favoritos e selecionar a opção 'remover de favoritos'.

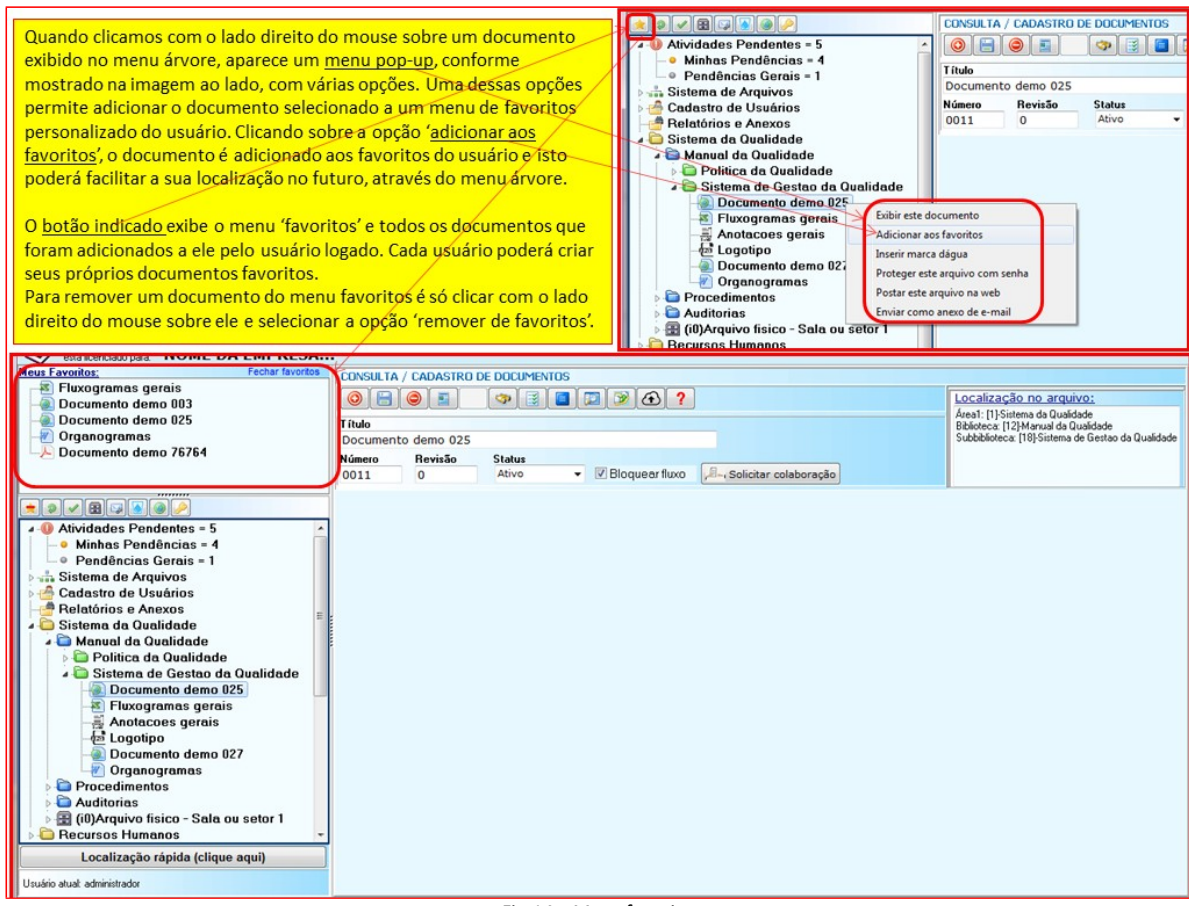

Fig.14 – Meus favoritos

## <span id="page-10-1"></span>**2.2.1.2 – Filtragens e atualizações do menu árvore**

Conforme suas preferências pessoais, cada usuário poderá habilitar ou desabilitar alguns recursos do menu árvore.

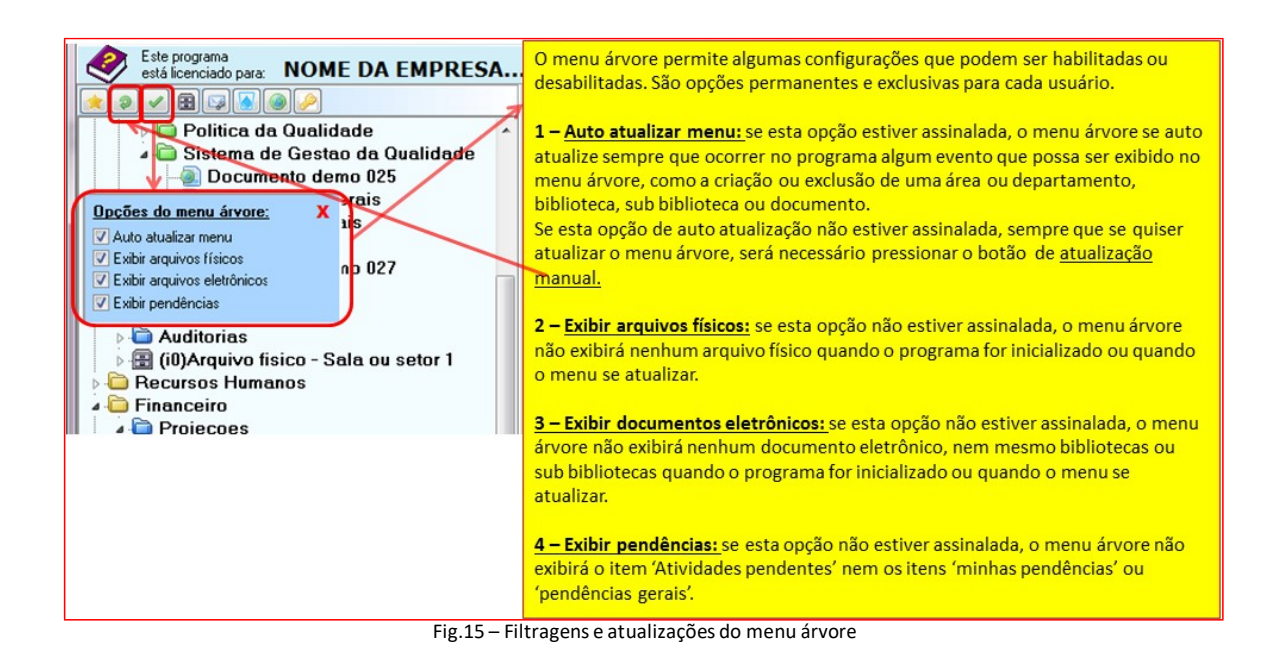

## <span id="page-11-0"></span>**2.2.2 – Localização de atividades pendentes**

Vide item 2.1.1.5 e sub itens.

#### <span id="page-11-1"></span>**3 – Cadastro de usuários e permissões**

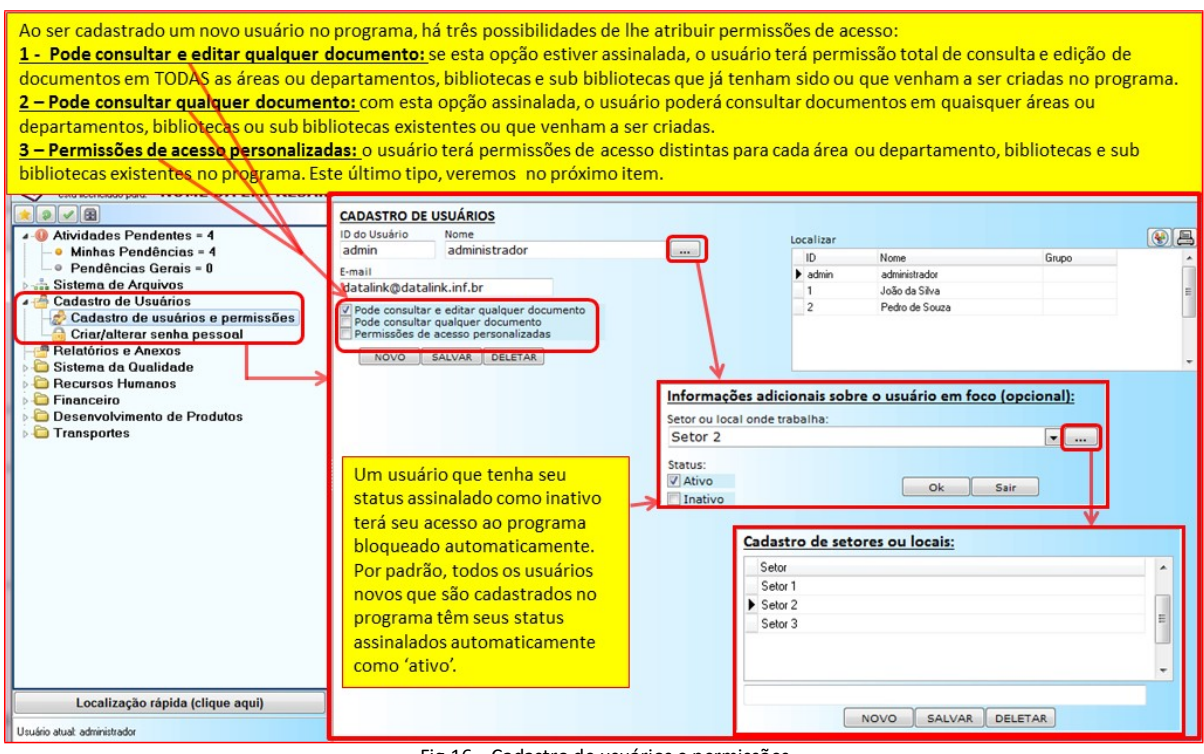

Fig.16 – Cadastro de usuários e permissões

#### <span id="page-11-2"></span>**3.1 – Permissões personalizadas de acesso**

O QualityDoc permite definições personalizadas de acesso para cada usuário. Isto possibilita uma grande flexibilização no acesso aos recursos do programa e ampliando a segurança no controle de acesso aos documentos.

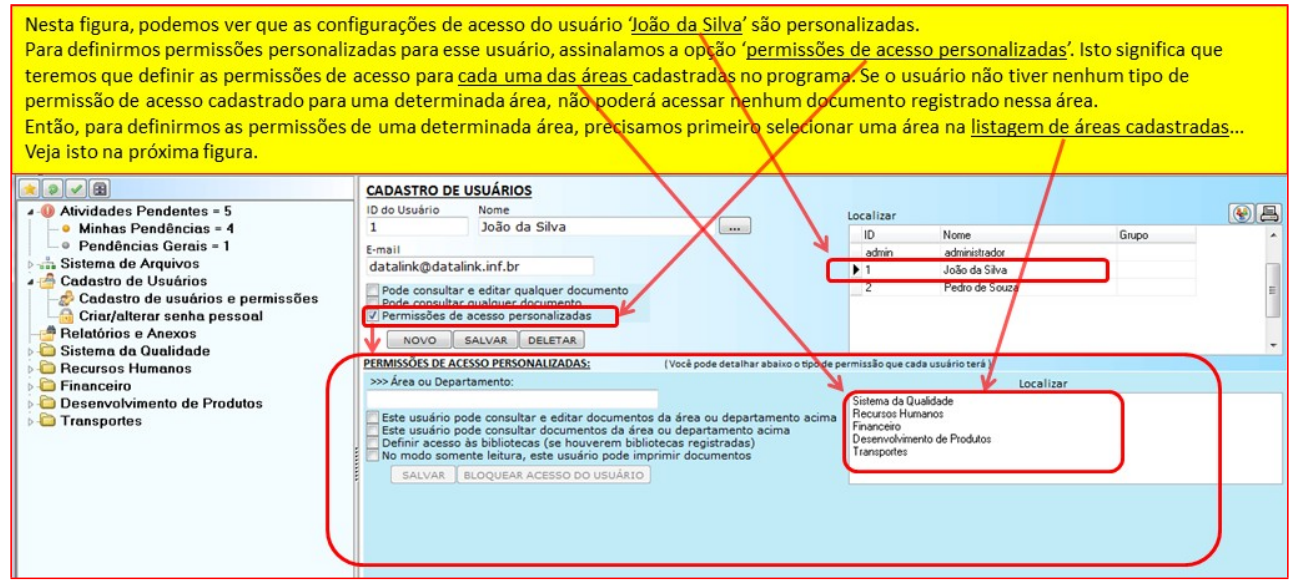

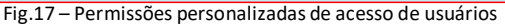

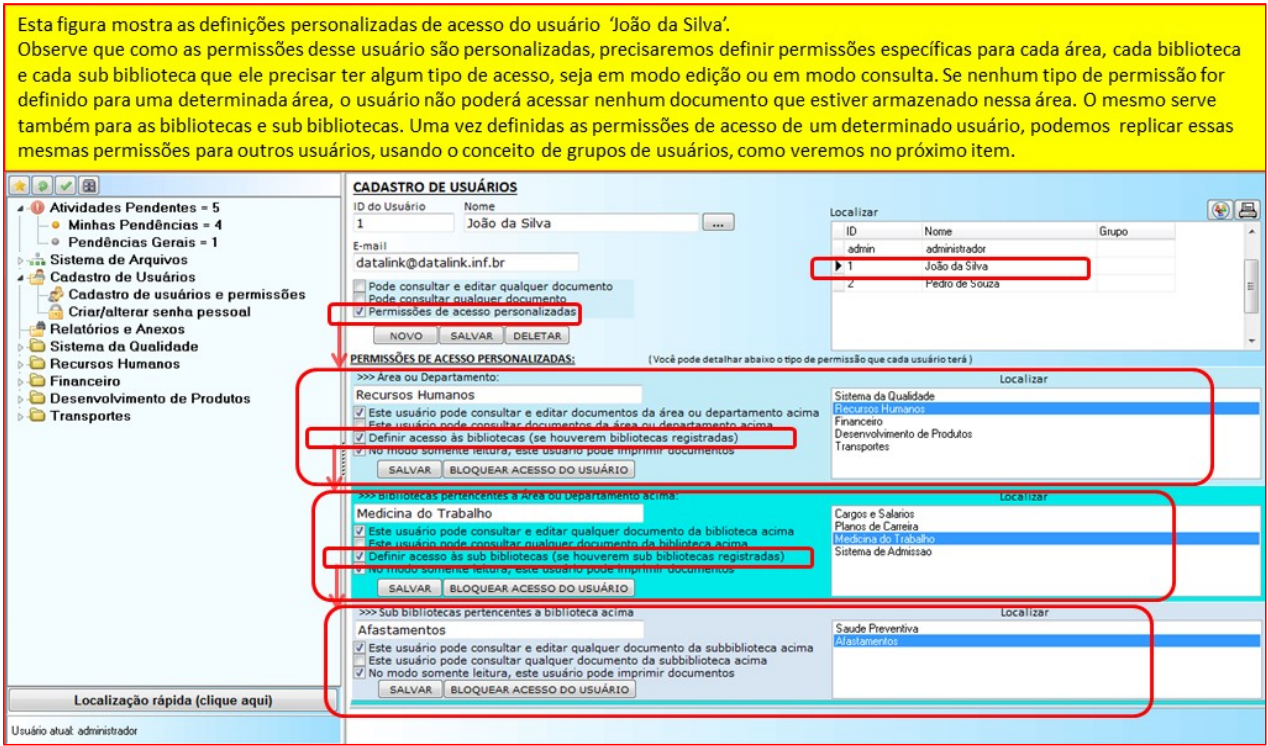

Fig.18 – Permissões personalizadas de acesso de usuários (Continuação...)

## <span id="page-12-0"></span>**3.2 – Grupos de usuários**

Os grupos de usuários têm por objetivo facilitar a atribuição de permissões a usuários sem necessidade de ter-se que definir cada permissão de cada usuário, uma por uma. Assim, se tivermos definidas as permissões de um usuário, por exemplo, o usuário 'João da Silva', e tivermos mais usuários que terão essas mesmas permissões, basta associar o usuário 'João da Silva' a um grupo e depois associar todos os demais usuários a esse mesmo grupo. Assim, todos os usuários associados ao grupo de 'João da Silva' terão as mesmas permissões de acesso que foram dadas a 'João da Silva'. O programa disponibiliza um painel de gerenciamento de grupos através do qual podemos associar um usuário a um grupo novo, ou seja, criarmos um grupo e associarmos esse grupo ao usuário; podemos associar um usuário ao grupo de outro usuário e podemos também desassociar um usuário de um determinado grupo, deixandoo sem grupo nenhum. A figura a seguir mostra esses procedimentos.

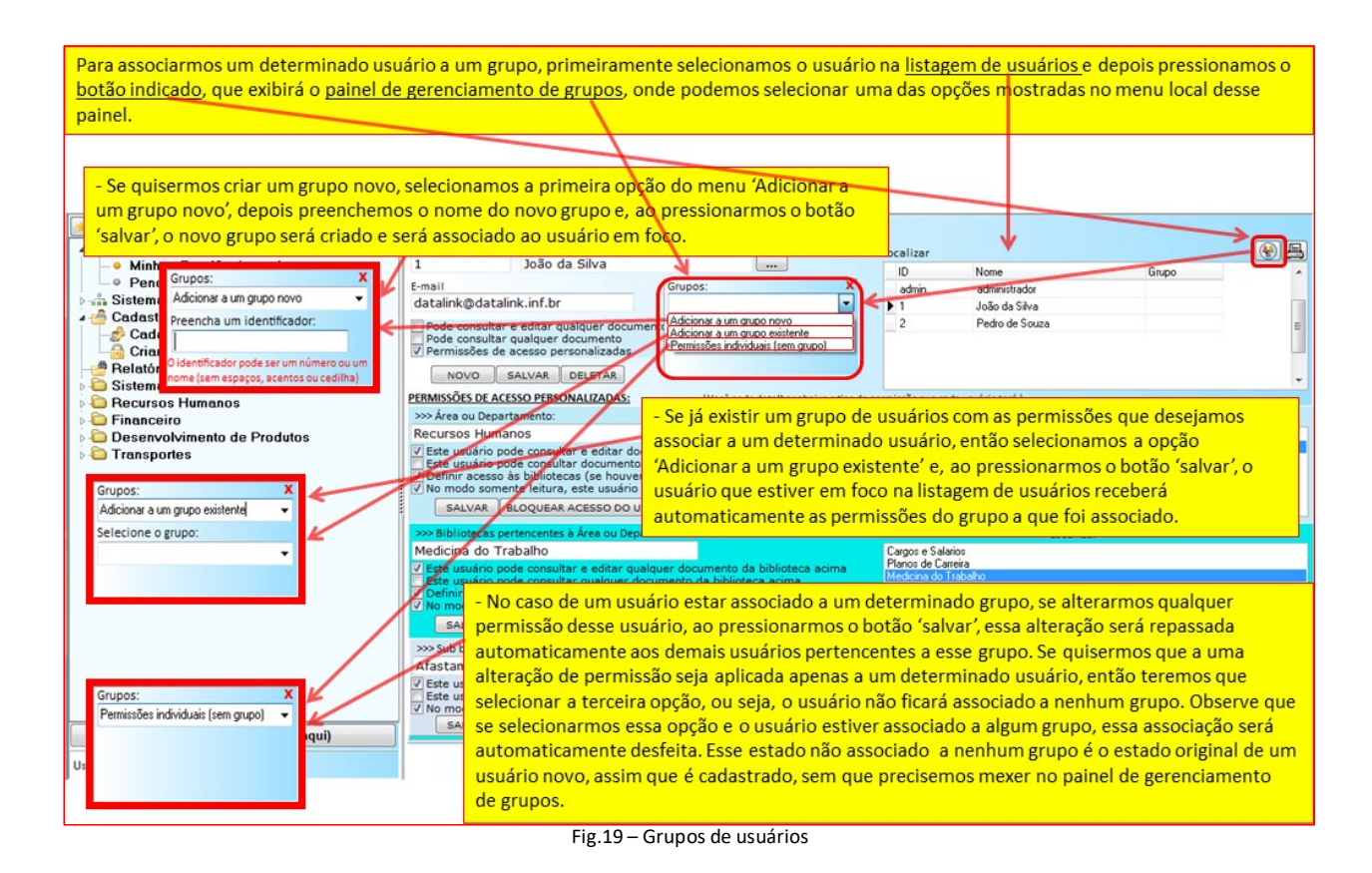

#### <span id="page-13-0"></span>**3.2.1 – Grupos de usuários com mesmas permissões de acesso**

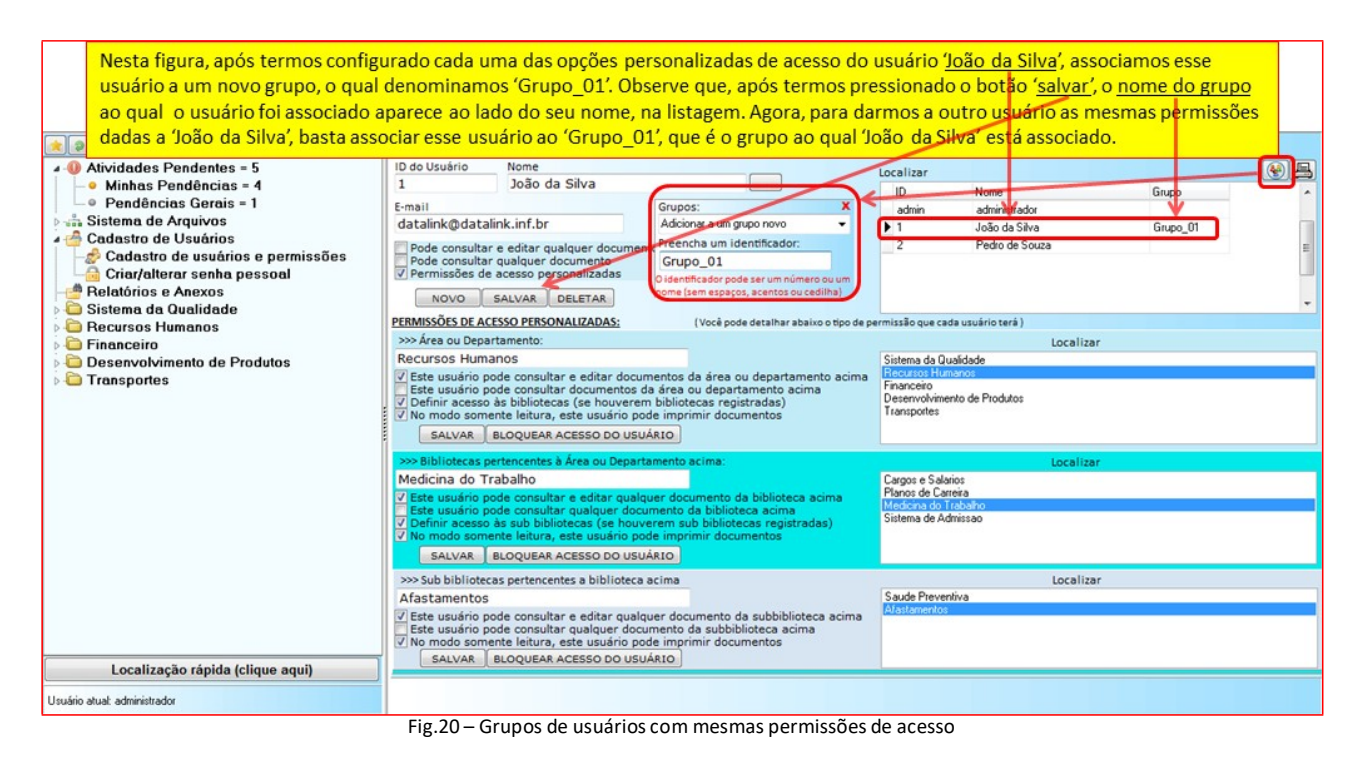

#### <span id="page-13-1"></span>**3.2.2 – Replicação de permissões para usuários de um mesmo grupo**

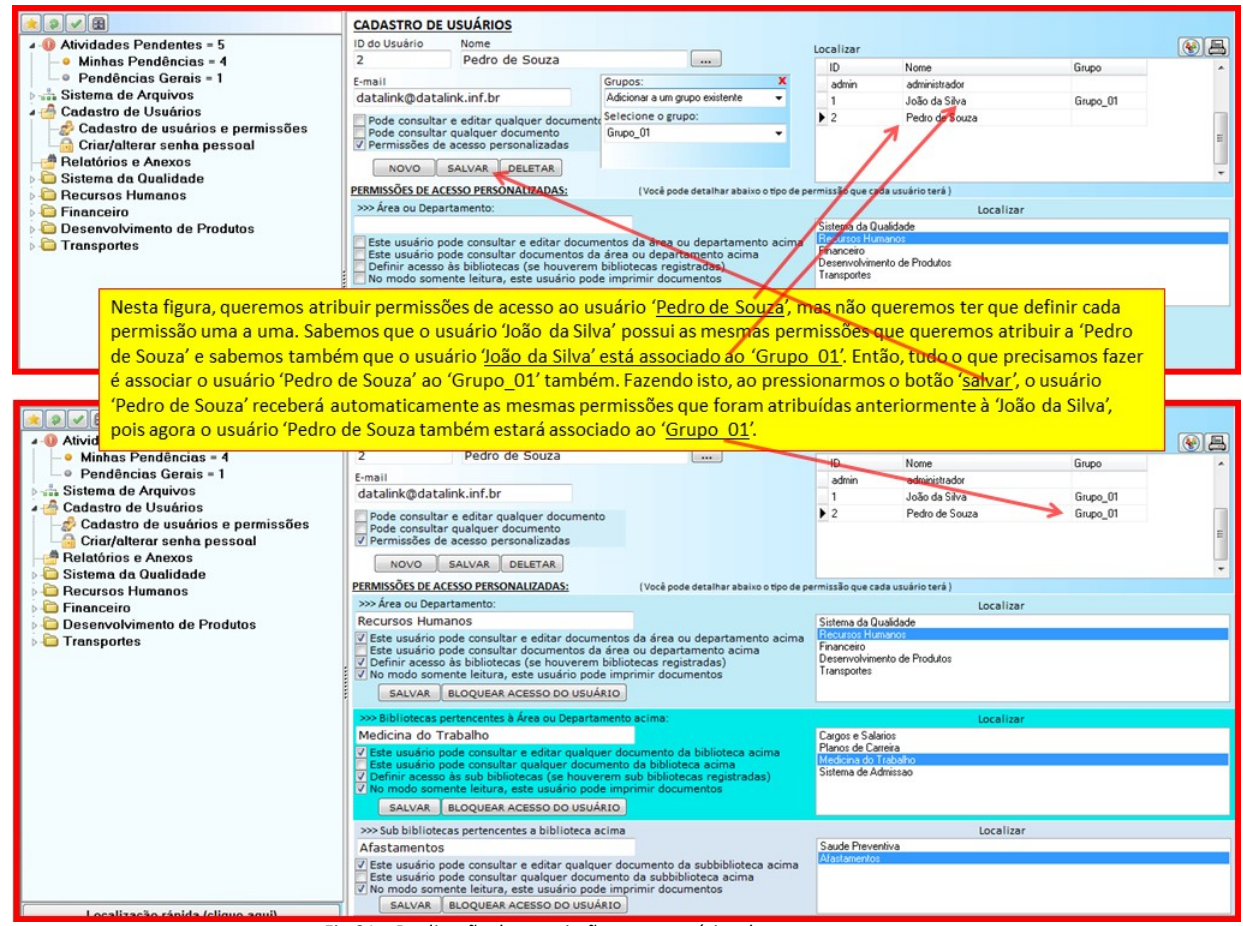

Fig.21 – Replicação de permissões para usuários de um mesmo grupo

#### <span id="page-14-0"></span>**3.2.2.1 – Bloqueio de acesso de usuário**

Observe na figura 21, acima, os botões 'bloquear acesso do usuário' que aparecem nos painéis de registro das áreas, das bibliotecas e das sub bibliotecas. Este recurso serve para bloquear o acesso de um usuário à área, biblioteca ou sub biblioteca que estiver selecionada na respectiva listagem. O bloqueio de acesso deve ser utilizado com cuidado, pois ele simplesmente apaga todas as permissões de acesso que o usuário tenha a uma determinada área, biblioteca ou sub biblioteca e, se esse usuário fizer parte de um grupo de usuários, esse bloqueio se estenderá a todos os demais usuários do grupo. Então, se for necessário efetuar o bloqueio de um usuário a um determinado local, primeiro verifique se ele pertence a algum grupo e, caso positivo, remova esse usuário desse grupo através da opção 'permissões individuais (sem grupo)' (veja figura 19) antes de bloquear seu acesso.

## <span id="page-14-1"></span>**4 – Registro e edição de documentos**

Para que um usuário possa registrar um documento novo, é necessário que tenha permissão de edição no local onde o documento será criado (área, biblioteca ou sub biblioteca). Após ter localizado no menu árvore o local onde deseja armazenar o documento, basta pressionar o botão de criação de documentos no menu superior da tela, conforme mostrado na figura a seguir.

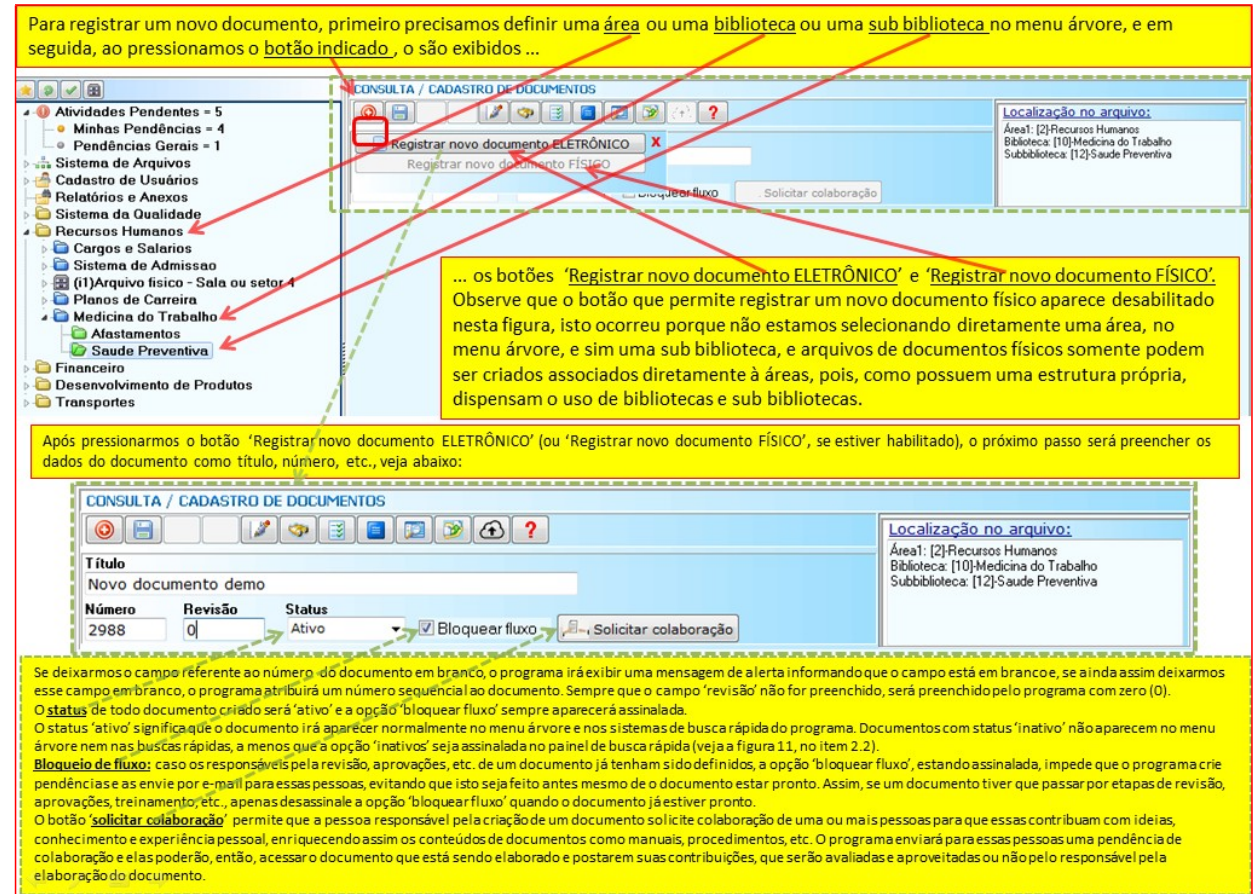

Fig.22 – Registro e edição de documentos

## <span id="page-15-0"></span>**4.1 – Registro e criação de documentos eletrônicos**

Ao pressionarmos o botão 'Registrar novo documento eletrônico' (figura 22), o programa exibe quatro opções de criação de documentos: - Importação de documentos de quaisquer formatos;

- Criação de documentos do MSWord em branco para serem elaborados através do programa.
- Criação de planilhas do MSExcel em branco para serem preenchidas através do programa ou
- Escanear um documento impresso, criando assim um documento eletrônico.

A figura 23 ilustra bem esses recursos.

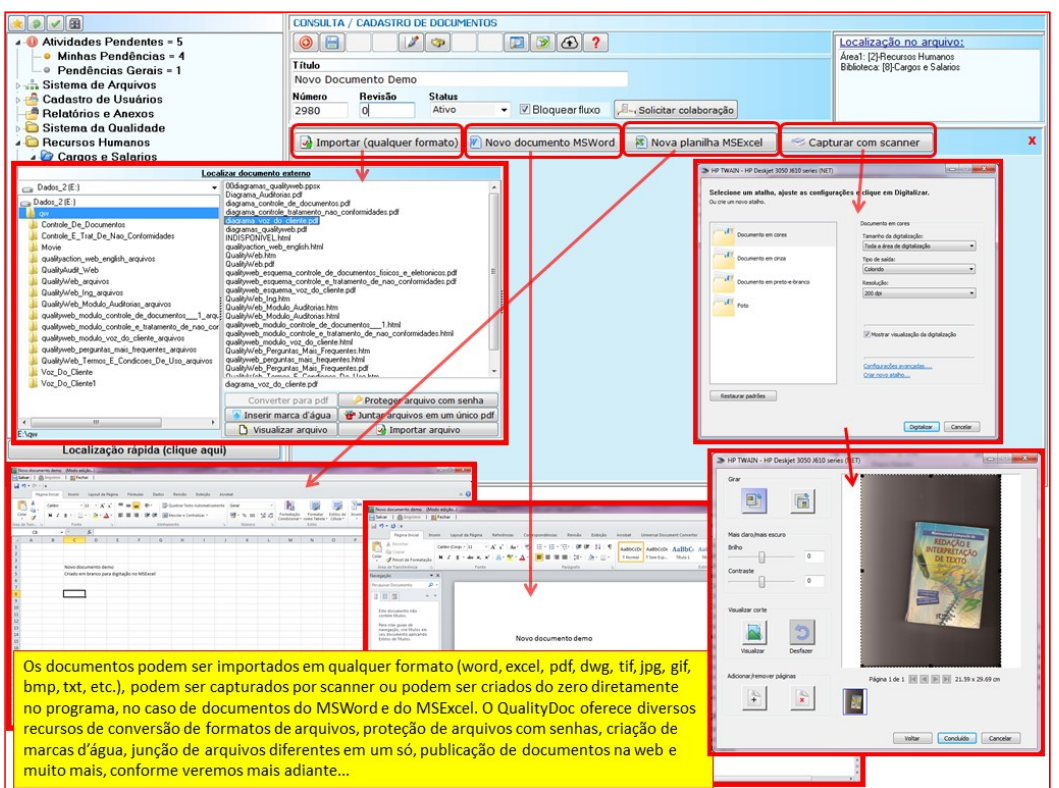

Fig.23 – Registro e edição de documentos eletrônicos

## <span id="page-16-0"></span>**4.2 – Registro de documentos físicos**

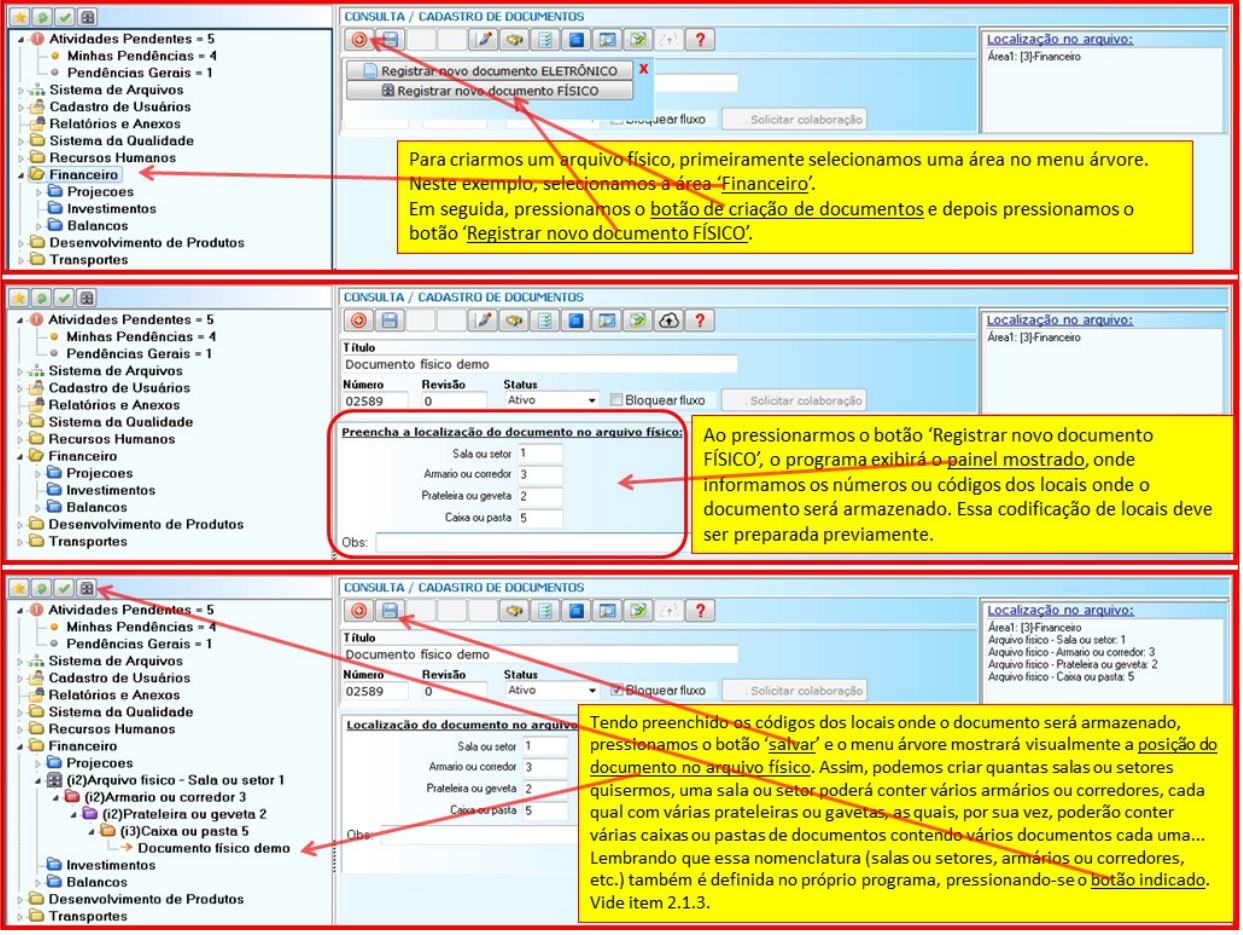

Fig.24 – Registro de documentos físicos

## <span id="page-16-1"></span>**4.3 – Bloqueio e desbloqueio de fluxo**

Caso os responsáveis pela revisão, aprovações, etc. de um documento já tenham sido definidos, a opção 'bloquear fluxo', estando assinalada, impede que o programa crie pendências e as envie por e-mail para essas pessoas, evitando que isto seja feito antes mesmo de o documento estar pronto. Assim, se um documento tiver que passar por etapas de revisão, aprovações, treinamento, etc., apenas desassinale a opção 'bloquear fluxo' quando o documento já estiver pronto.

| CONSULTA / CADASTRO DE DOCUMENTOS                                                                         |                                                                                                 |
|----------------------------------------------------------------------------------------------------|-------------------------------------------------------------------------------------------------|
| $\circledcirc$<br>$\bigcirc$<br>G<br>132<br>D)<br>$\circ$<br>围<br>$\Omega$<br>E<br>فتحدد<br><b>Título</b> | Localização no arquivo:<br>Área1: [2]-Recursos Humanos<br>Biblioteca: [10]-Medicina do Trabalho |
| Novo documento demo                                                                                       | Subbiblioteca: [12]-Saude Preventiva                                                            |
| Revisão<br>Número<br><b>Status</b><br>Ativo<br>Bloquear fluxo<br>Solicitar colaboração<br>2988            |                                                                                                 |

Fig.25 – Bloqueio de fluxo

## <span id="page-16-2"></span>**4.4 – Solicitações de colaboração para confecção de documentos**

O botão 'solicitar colaboração' permite que a pessoa responsável pela criação de um documento solicite colaboração de uma ou mais pessoas para que essas contribuam com ideias, conhecimento e experiência pessoal, enriquecendo assim os conteúdos de documentos como manuais, procedimentos, etc. O programa enviará para essas pessoas uma pendência de colaboração e elas poderão, então, acessar o documento que está sendo elaborado e postarem suas contribuições, que serão avaliadas e aproveitadas ou não pelo responsável pela elaboração do documento.

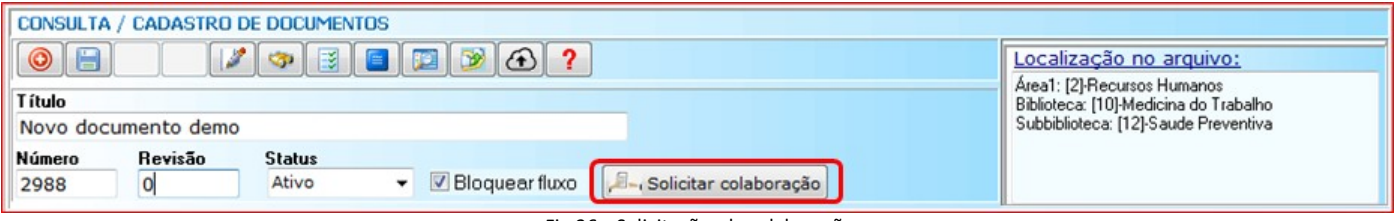

#### Fig.26 – Solicitações de colaboração

# <span id="page-17-0"></span>**4.5 – Importação de documentos**

Após o preenchimento dos dados de registro do documento, podemos criar esses documentos diretamente no programa, nos casos de documentos do MSWord ou MSExcel, ou então importá-los em qualquer formato, caso os documentos já existam. Tanto criados diretamente como importados, documentos do MSWord e MSExcel podem ser editados e alterados diretamente no programa. Outros tipos de documentos importados, para serem editados, deverão ser abertos, alterados, e então importados novamente, sobrepondo o arquivo anterior. Lembramos que essas operações de criação, importação ou edição de documentos somente poderão ser efetuadas por usuários que possuírem permissão de edição do documento. Mesmo não sendo necessário, alguns formatos de documentos podem ser convertidos pelo programa para o formato pdf no ato da importação. Neste exemplo, iremos importar um documento do MSWord diretamente para o programa sem convertê-lo para pdf. Após selecionarmos o documento a ser importado, podemos conferir o conte údo do documento antes da importação, pressionando o botão 'visualizar arquivo'. Para importar o documento, pressionamos o botão 'Importar arquivo'. Veja na próxima figura.

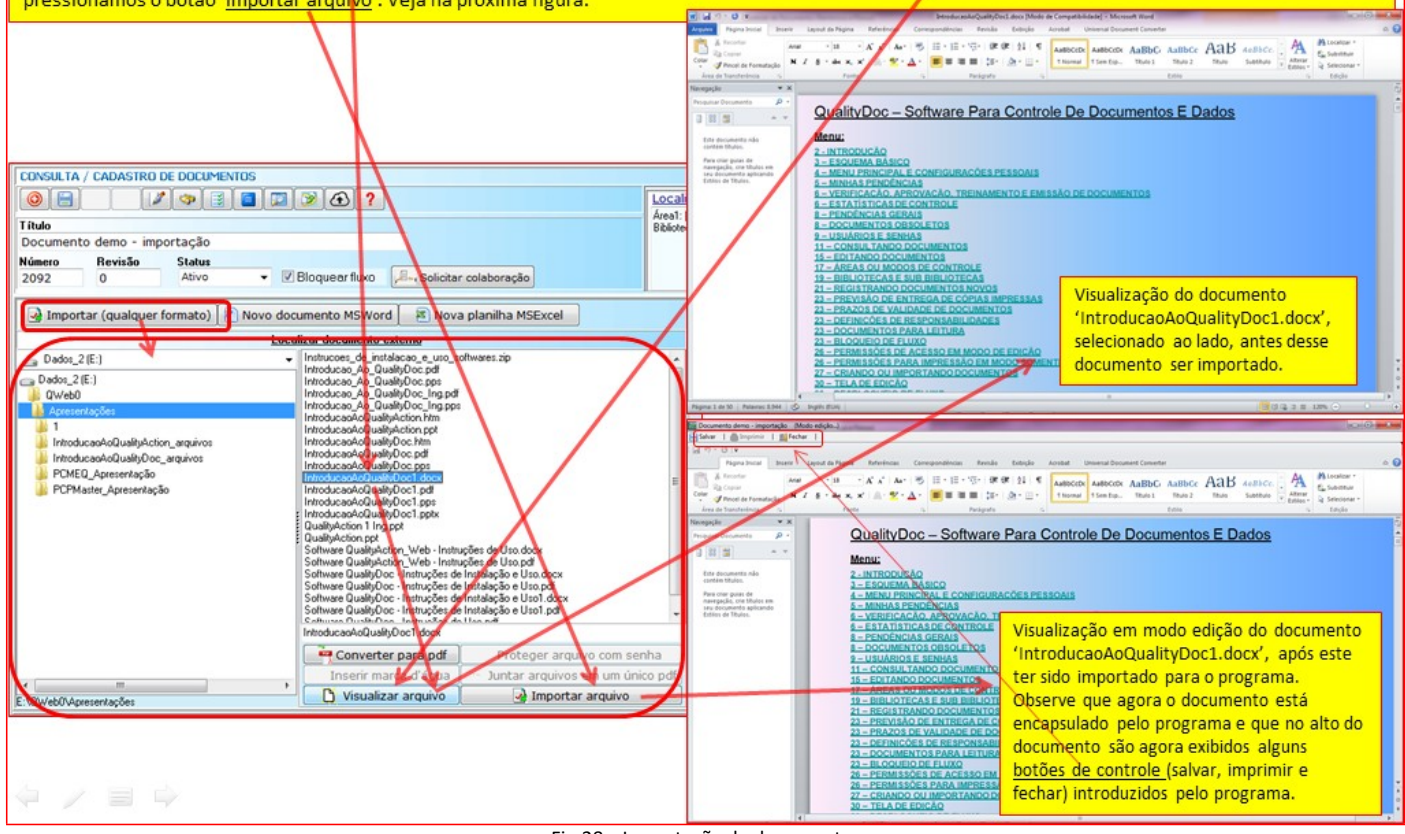

Fig.28 – Importação de documentos

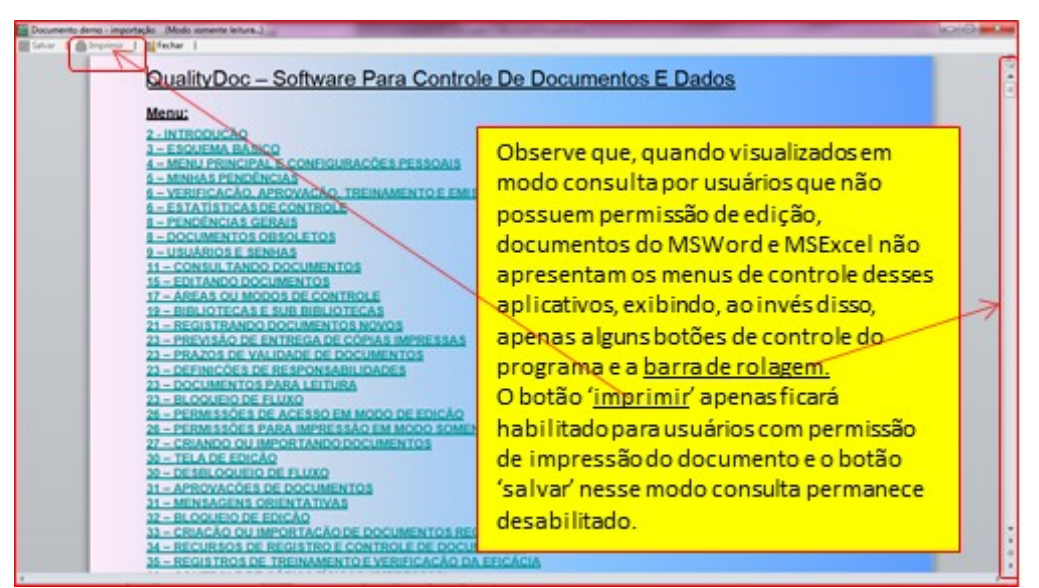

Fig.29 – Visualização em modo consulta, do documento mostrado na figura 28.

# <span id="page-18-0"></span>**4.5.1 – Conversões de formatos de documentos**

O QualityDoc permite a conversão de formatos de documentos antes ou após a importação desses para o programa. Mesmo documentos criados diretamente através do programa também podem ter o formato convertido para pdf no caso de o documento precisar ser publicado na web. Assim, pode-se ter um documento armazenado no programa no formato doc ou docx, por exemplo, e ter esse mesmo documento publicado na web em formato pdf. Assim, o documento poderá ser editado em doc ou docx e, em modo consulta, o mesmo documento poderá ser visualizado em doc ou docx (sem exibição dos menus de controle do word como mostrado na figura29), ou em pdf com controles de permissão de impressão e até protegido por senha. Esse mesmo documento pode também ser visualizado na web em formato pdf e, opcionalmente, pode ser protegido por senha para que apenas algumas pessoas possam acessá-lo na internet. Veja a seguir como é feita a conversão de formatos através do programa.

# <span id="page-18-1"></span>**4.5.1.1 – Conversão para o formato pdf antes da importação do documento**

A figura abaixo ilustra o procedimento básico de conversão de arquivos para o formato pdf.

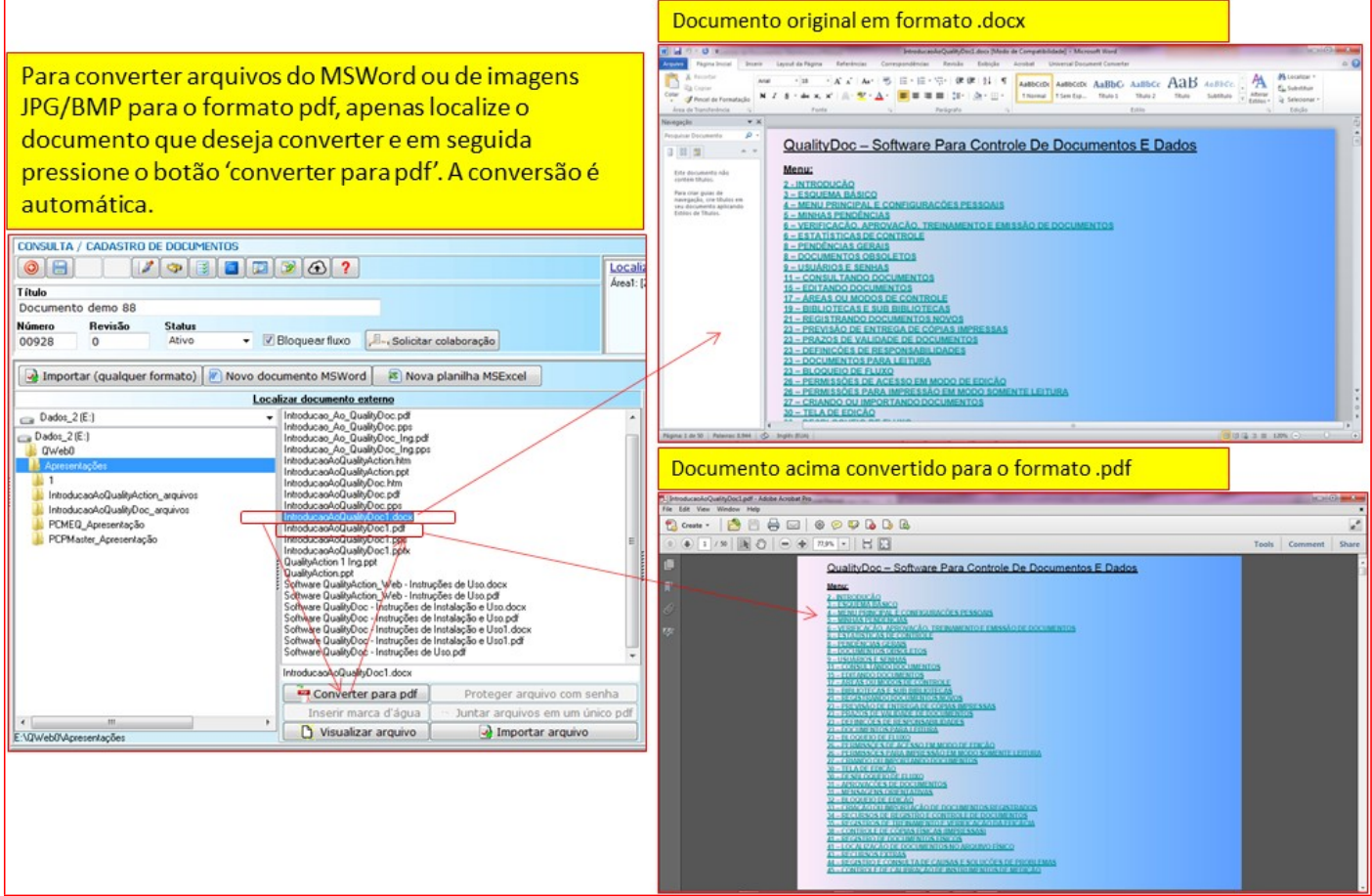

Fig.30 – Conversão de arquivos para o formato pdf

# <span id="page-18-2"></span>**4.5.1.2 – Conversão para o formato pdf após a importação do documento**

Após já ter sido importado no seu formato original, muitas vezes é desejável converter o documento para o formato pdf para realizar-se certas operações nas quais documentos em formato pdf são mais indicados, como para visualização na internet, por exemplo, inserção de marcas d'água ou proteção do arquivo com senha. Nesses casos, o programa executa a conversão automática do documento.

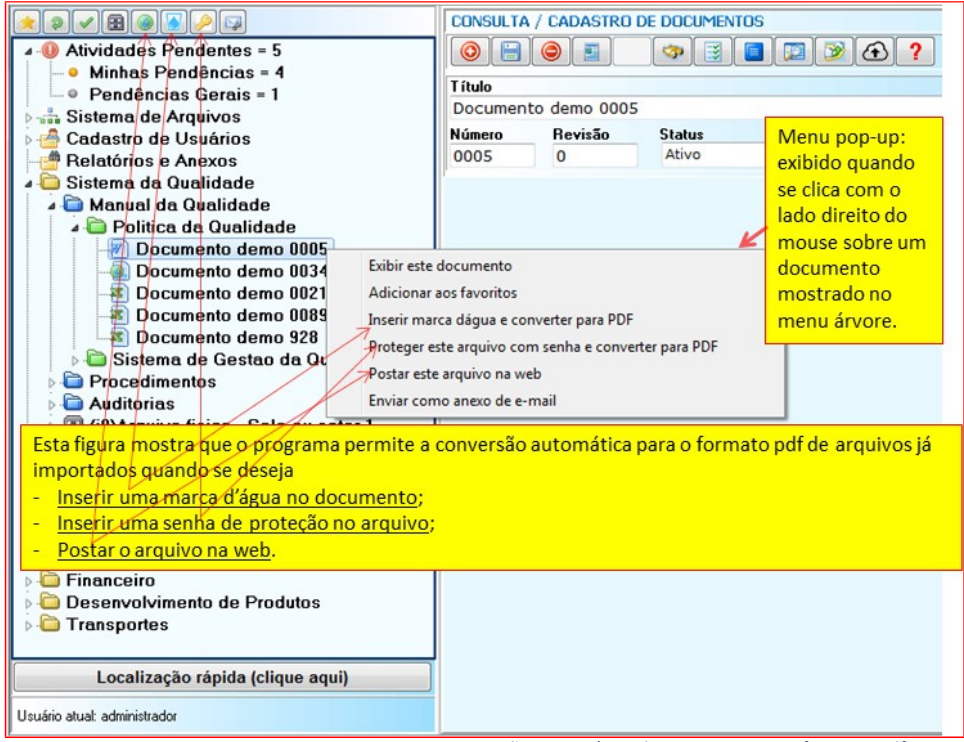

Fig.31 – Casos em que o programa executa conversão automática de arquivos para o formato pdf

#### <span id="page-19-0"></span>**4.5.2 – Inserção de marcas d'água em documentos**

O programa oferece a possibilidade de inserção de marcas d'água em documentos, com diversas possibilidades de configurações. Essas marcas d'água podem ser inseridas em documentos em formato pdf antes do documento ser importado para o programa ou em documentos tanto em formato pdf como word, após a importação.

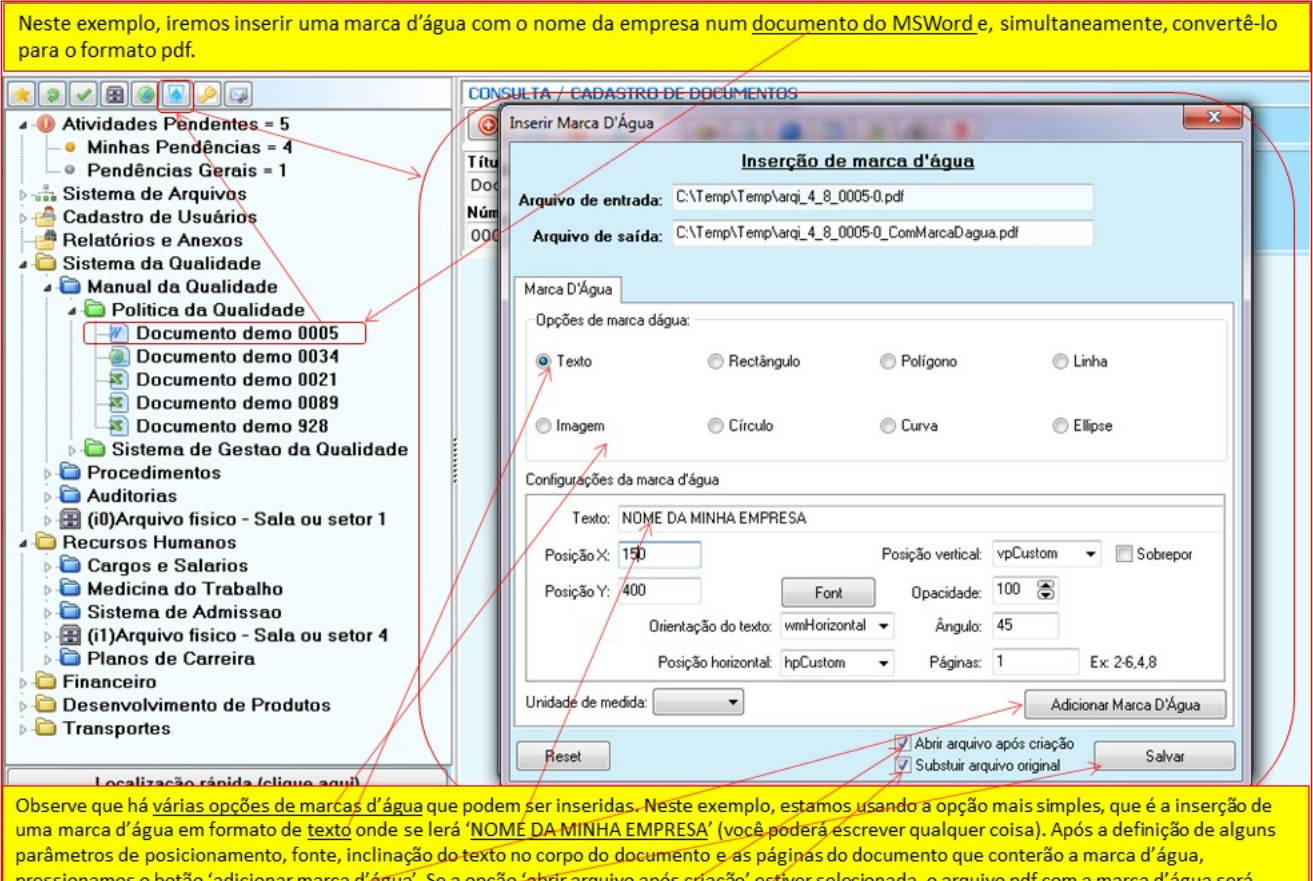

exibido após termos pressionado o botão 'salvar'. Se a opção 'substituir arquivo original' estiver assinalada, o arquivo original será substituído no programa, caso contrário, o usuário deverá importá-lo novamente para que substitua o original que está armazenado no programa, se assim o desejar, e, por isto, o painel de importação será exibido automaticamente ao final desse procedimento.

Fig.32 – Painel de criação de documentos em formato pdf com marcas d'água inseridas no seu corpo.

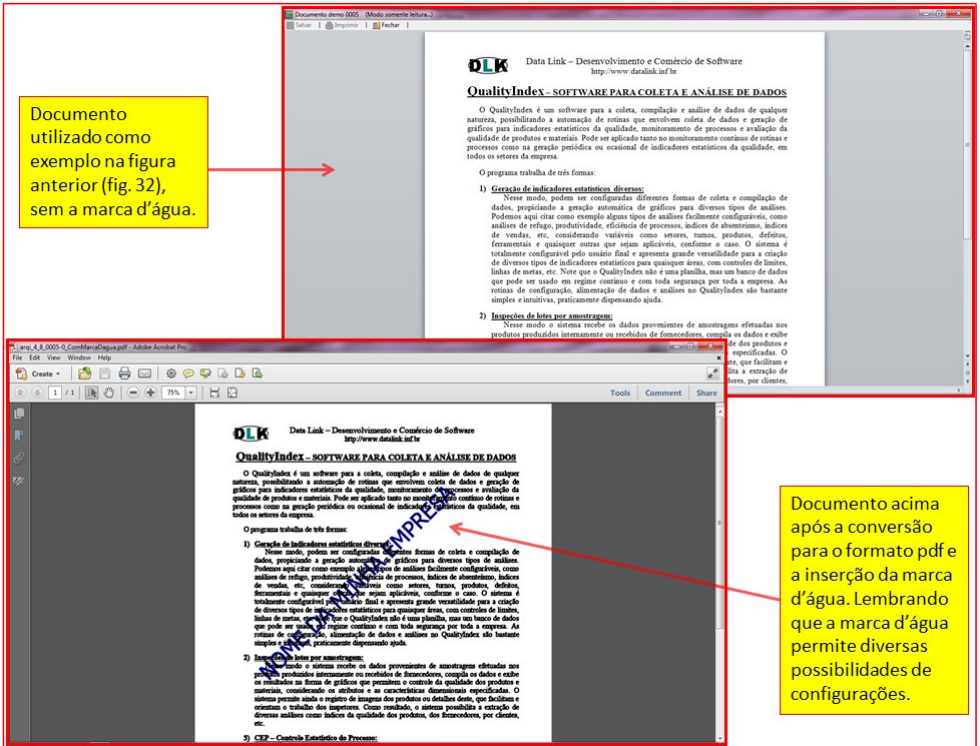

Fig.33 – Documento antes e após a conversão para pdf com inserção de marca d'água.

## <span id="page-20-0"></span>**4.5.3 – Criptografando documentos**

Um documento armazenado pelo QualityDoc já é automaticamente criptografado e protegido pelo programa, podendo ser visualizado somente através deste. Nos casos em que se precisa postar o documento na internet ou enviar um documento por e-mail para um usuário que irá acessá-lo fora do programa, é possível criptografá-lo para garantir o sigilo do seu conteúdo.

## <span id="page-20-1"></span>**4.5.3.1 – Alterando propriedades de arquivos pdf (permissões de impressão, cópia, etc)**

Quando um documento em pdf precisar ser acessado fora do programa, nos casos em que o documento seja publicado na web ou enviado como anexo de e-mail, ainda assim é possível manter garantida a segurança do seu conteúdo por meio da alteração de algumas das suas propriedades, impedindo, por exemplo, que o documento seja impresso ou salvo. Veja mais isto no item a seguir.

## <span id="page-20-2"></span>**4.5.3.2 – Proteção de documentos com senhas**

Documentos que precisam ser enviados por e-mail ou publicados na web podem ser protegidos por senha para garantir que o seu conteúdo seja visualizado apenas pelas pessoas certas. Assim, o QualityDoc pode inserir senhas em documentos que já estão no formato pdf ou em documentos do MSWord ou arquivos de imagens JPG ou BMP, convertendo automaticamente esses arquivos para o formato pdf. Além da proteção do conteúdo com senha, é possível também habilitar ou desabilitar alguns atributos como impressão, salvamento, etc.

Defina uma senha para o usuário que irá abrir o documento (senha de proprietário não é necessária). Para alterar as propriedades do arquivo pdf, assinale as permissões que deseja que o usuário tenha ao acessar o documento e pressione o botão 'aplicar'.

Se a opção 'abrir após criar' estiver assinalada, o documento será exibido após o botão 'salvar' ser pressionado. Se a opção 'substituir arquivo original' estiver assinalada, o arquivo original será substituído pelo arquivo alterado.

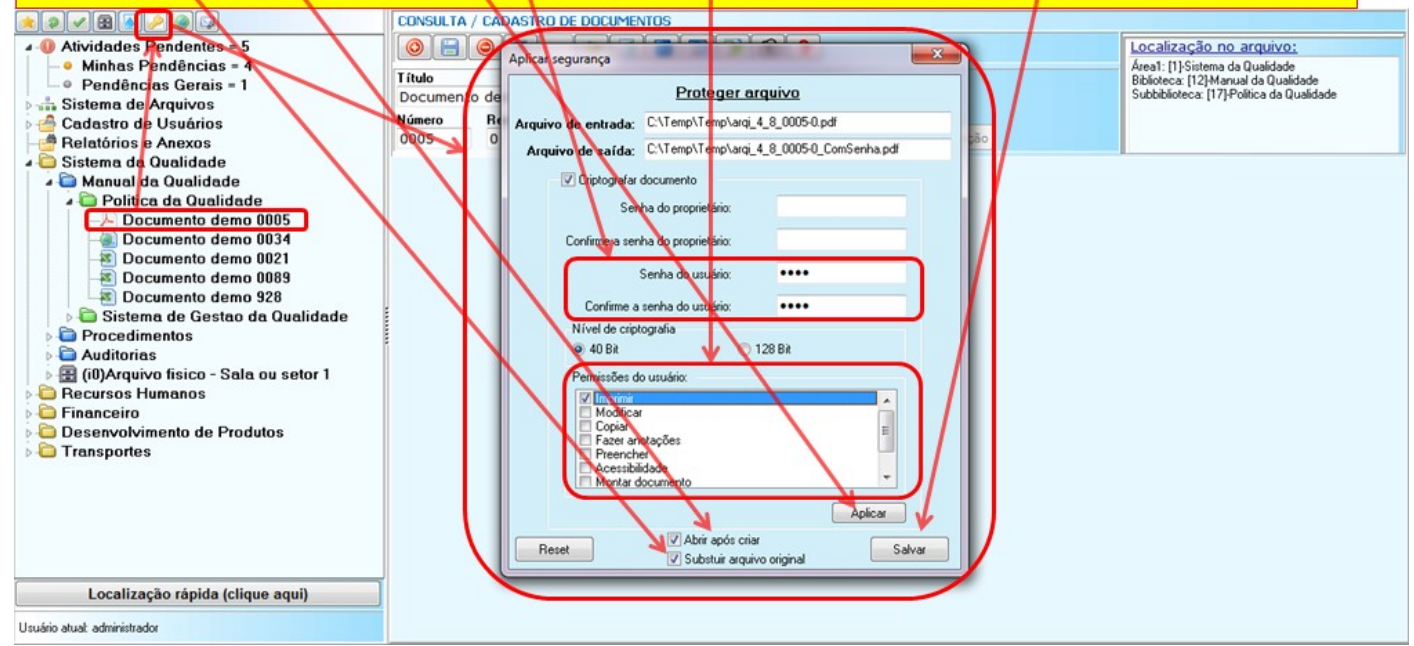

Fig.34 – Manipulando propriedades de arquivo pdf e protegendo-o com senha.

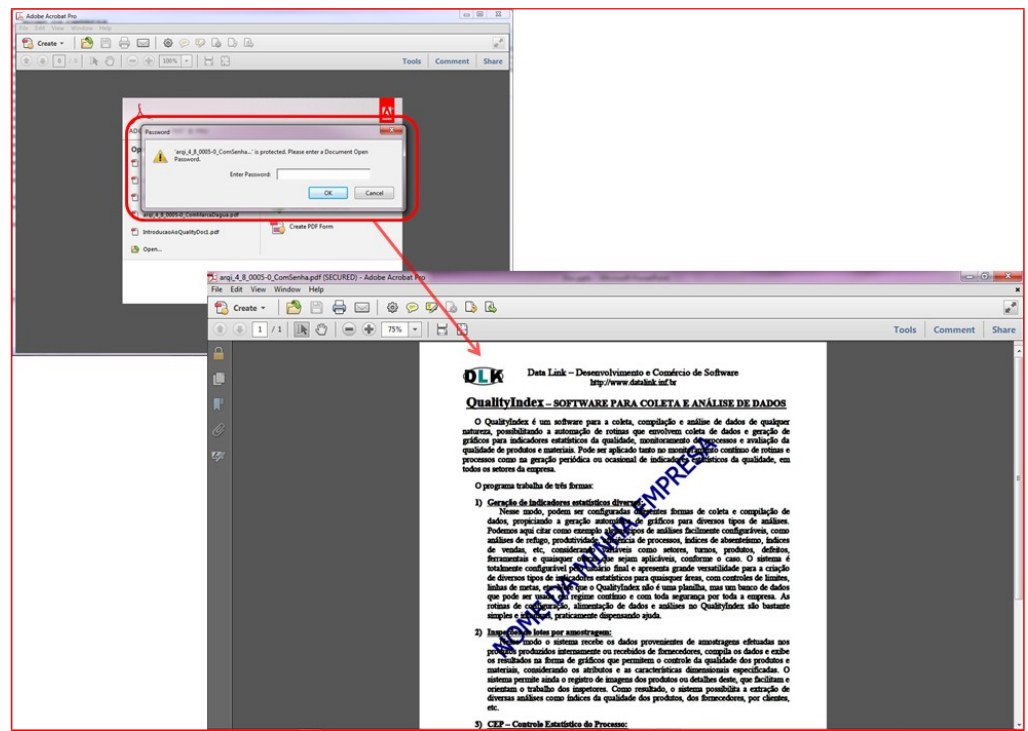

Fig.35 – Arquivo pdf criptografado e protegido por senha (continuação do exemplo mostrado na fig 34)

#### <span id="page-21-0"></span>**4.5.4 – União de dois ou mais documentos em um único arquivo pdf**

Em certos casos, é preciso unir os conteúdos de dois ou mais arquivos pdf em um só arquivo. O QualityDoc oferece recursos que permitem a operação de união de dois ou mais arquivos em um só arquivo pdf. Lembramos que mesmo que os documentos iniciais não estejam em formato pdf, o programa permite a conversão desses formatos para pdf (vide item 4.5.1), o que possibilitará a operação de união em um só arquivo.

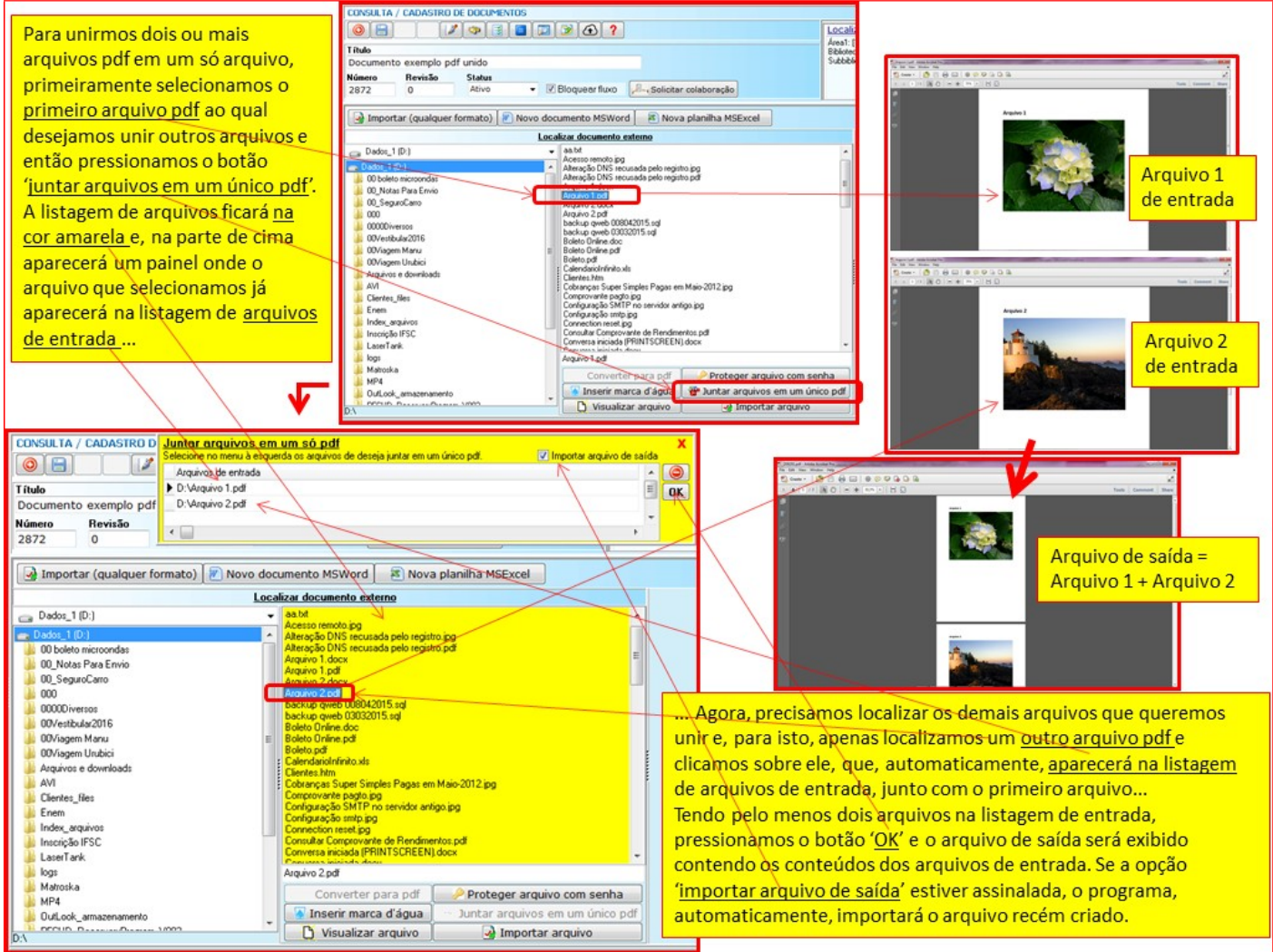

Fig.36 – União de dois ou mais documentos em um único arquivo pdf.

## <span id="page-22-0"></span>**4.6 – Publicação de documentos na internet**

O programa pode publicar automaticamente alguns formatos de documentos, como documentos do MSWord, arquivos pdf e arquivos de imagens, na internet. Para isto, após definidos os parâmetros de acesso do servidor web para onde o programa deverá enviar cada documento, o processo de publicação e atualização de documentos na internet se resumirá a um simples click de botão.

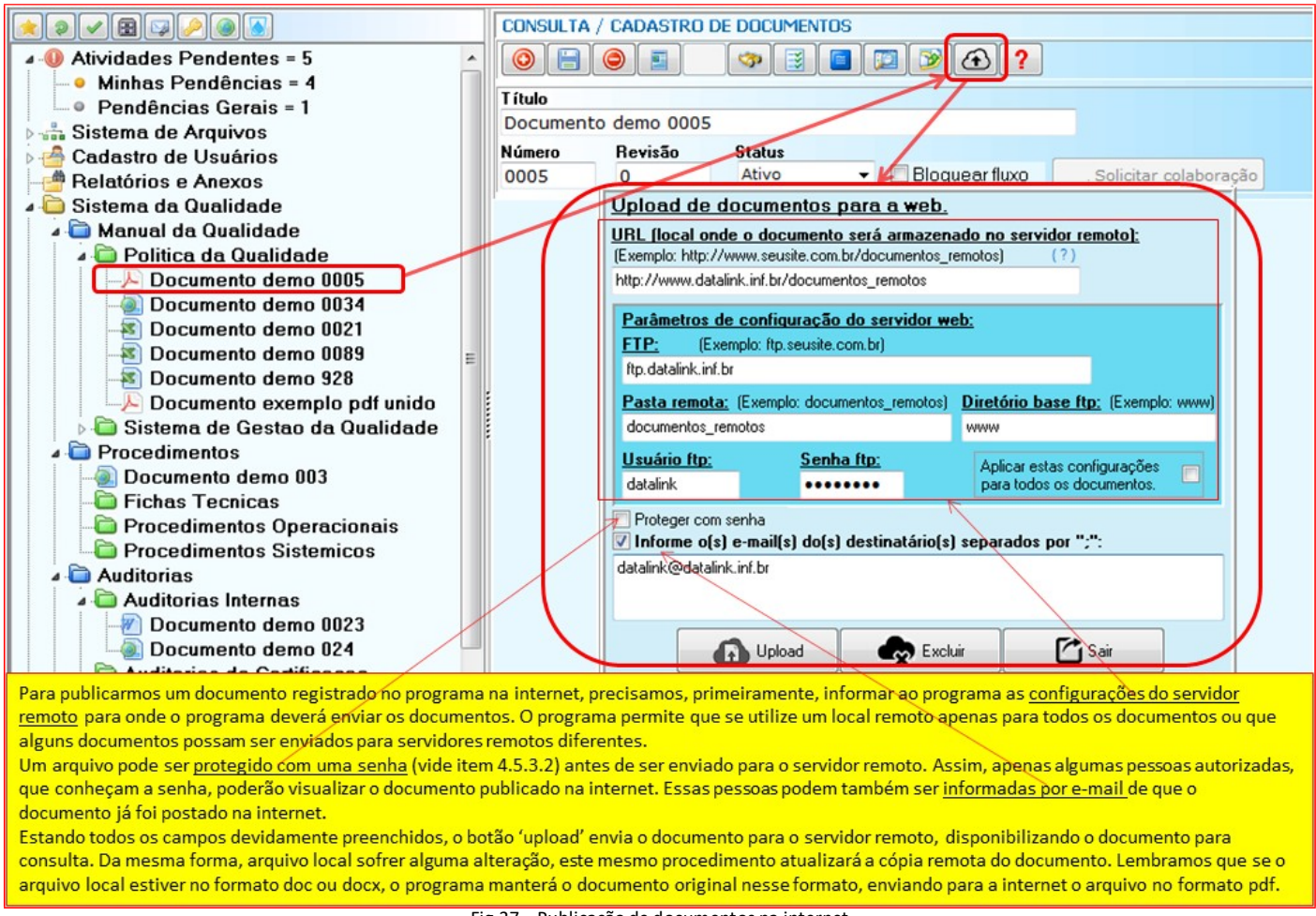

Fig.37 – Publicação de documentos na internet

## <span id="page-23-0"></span>**4.6.1 – Publicação de documentos na internet protegidos por senhas**

O QualityDoc permite a inserção de senhas e configuração de diversas propriedades de um arquivo PDF e, com apenas um clique, posta esse arquivo na internet, deixando-o disponível para consulta apenas a pessoas autorizadas.

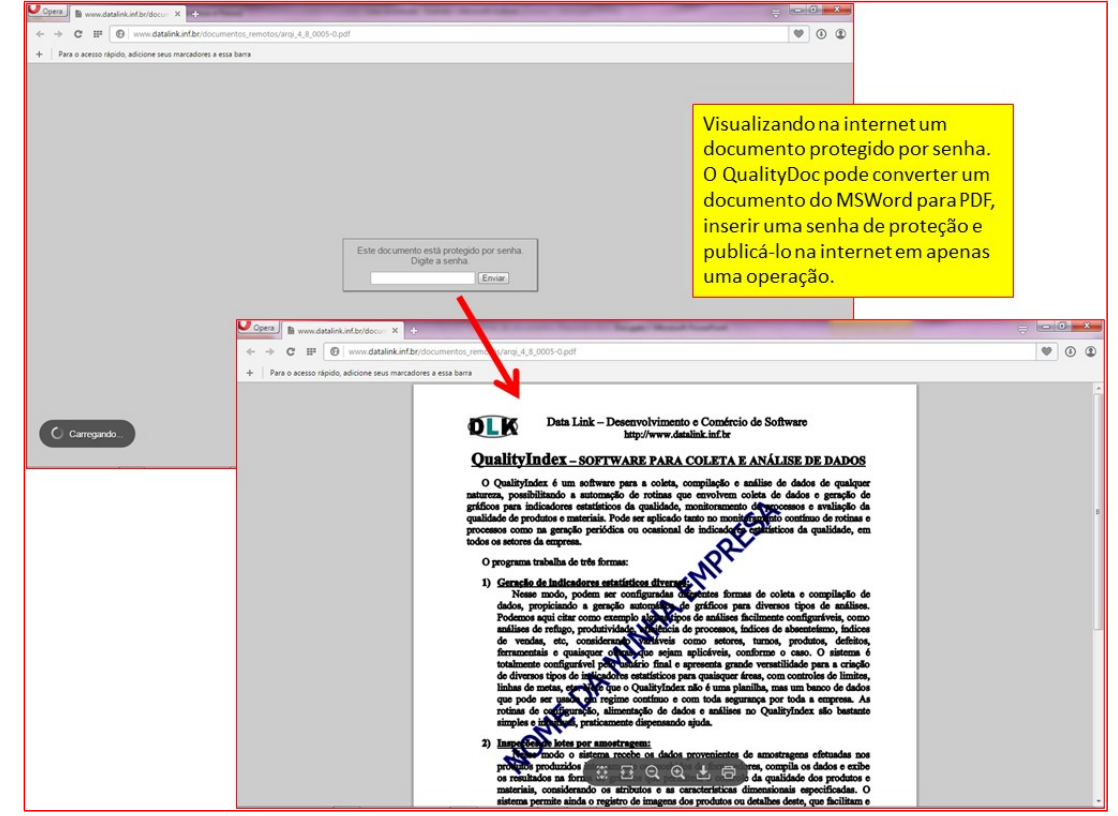

Fig.38 – Visualização na internet do documento cujo upload foi feito no exemplo do item anterior (o documento está protegido – vide item 4.5.3.2)

## <span id="page-24-0"></span>**4.6.2 – Edição de documentos publicados na internet**

Para tornar um documento publicado na internet facilmente editável, devemos apenas observar alguns detalhes. Primeiramente, o documento a ser postado na web deverá estar, originalmente, no formato doc ou docx. Assim, ao acessarmos o painel de upload, precisamos assinalar a opção 'proteger com senha' (vide item 4.5, figura 37), que irá exibir a tela de inserção de senhas logo após a conversão automática do documento para pdf. Lembrando que o formato original do documento será mantido no programa e apenas uma cópia convertida para pdf será postada na web.

## <span id="page-24-1"></span>**4.6.3 – Atualização de documentos publicados na internet**

Um documento postado na internet conforme descrito no item 4.5.2 poderá ser editado através do programa sempre que necessário, pois o seu original estará no formato doc ou docx. Após a edição do documento, apenas repete-se o processo de upload para que uma cópia do documento no formato pdf seja postada pelo programa no servidor remoto e fique disponível na internet.

## <span id="page-24-2"></span>**5 – Consulta e edição de documentos**

A forma de exibição de documentos em modo consulta varia conforme o formato do documento. Arquivos do MSWord ou MSExcel possuem um sistema próprio de visualização em modo consulta, que suprime as barras de ferramentas, exibindo apenas o conteúdo dos documentos e oferece possibilidade de impressão apenas para usuários com essa permissão. Arquivos pdf também são exibidos com controle de impressão apenas para usuários autorizados. Todos os arquivos com extensões diferentes de doc, docx, xls e xlsx, quando visualizados em modo de edição, permitem a reimportação, ou seja, permitem que o documento original seja alterado no seu aplicativo original e depois importado novamente para o programa, substituindo o documento original.

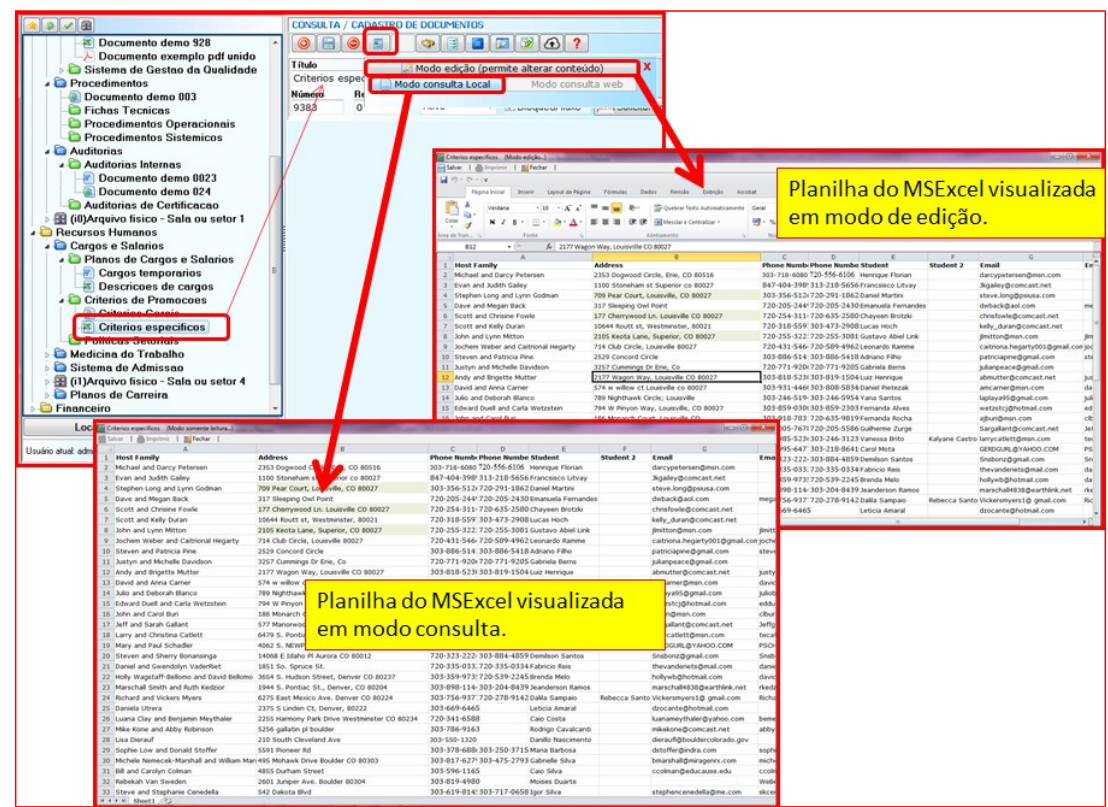

Fig. 39: planilha do MSExcel sendo visualizada em modo de edição e em modo consulta.

# <span id="page-24-3"></span>**5.1 – Consulta de documentos locais e na internet**

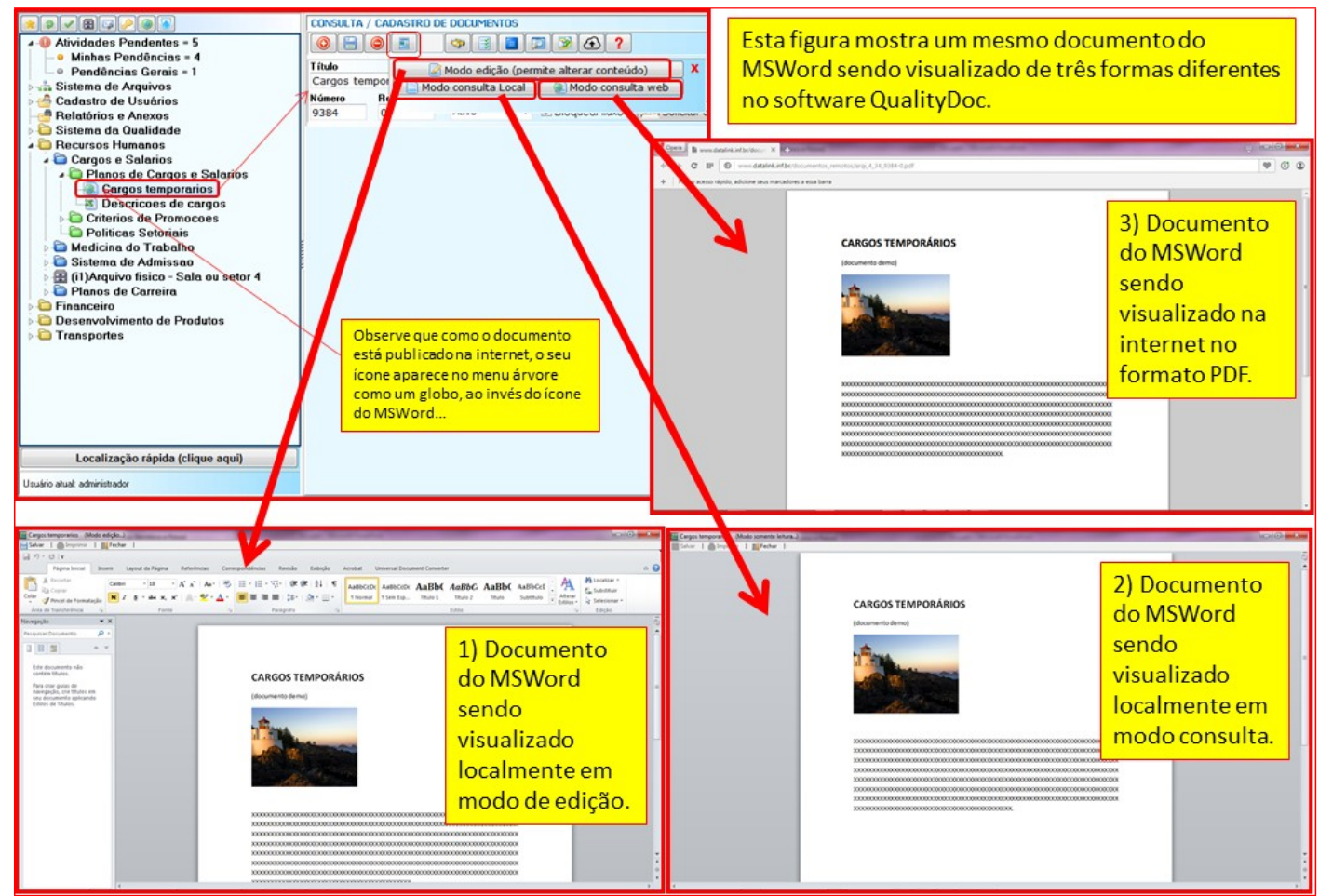

Fig. 40: documento do MSWord sendo visualizado de três formas: 1) Em modo de edição; 2) Em modo consulta local; 3) Em modo consulta na internet, onde é exibida uma cópia do documento convertida automaticamente pelo programa para o formato pdf, mantendo o original em formato doc ou docx para edição.

<span id="page-25-0"></span>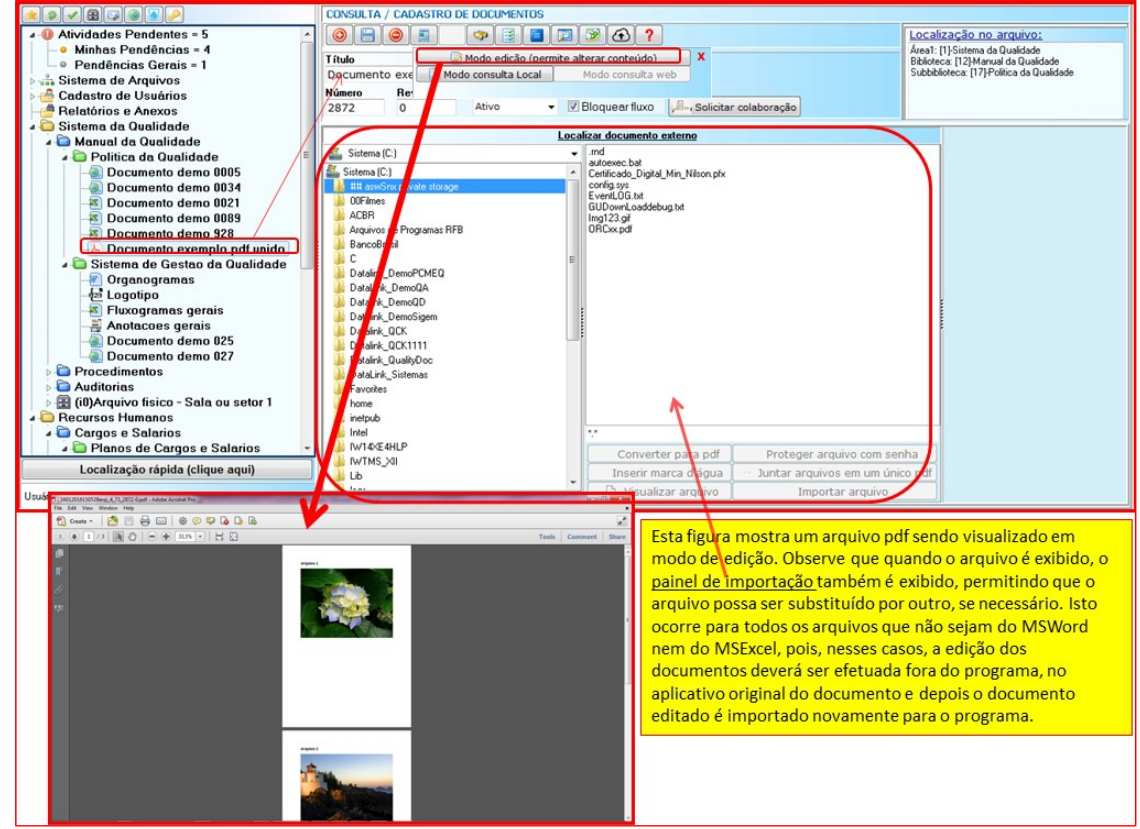

Fig. 41: arquivo pdf visualizado em modo edição.

O QualityDoc permite que uma pessoa que tenha permissão possa enviar uma cópia desse documento por e-mail para uma ou mais pessoas. A permissão é dada através de uma senha local, exclusiva para essa operação, definida pelo administrador.

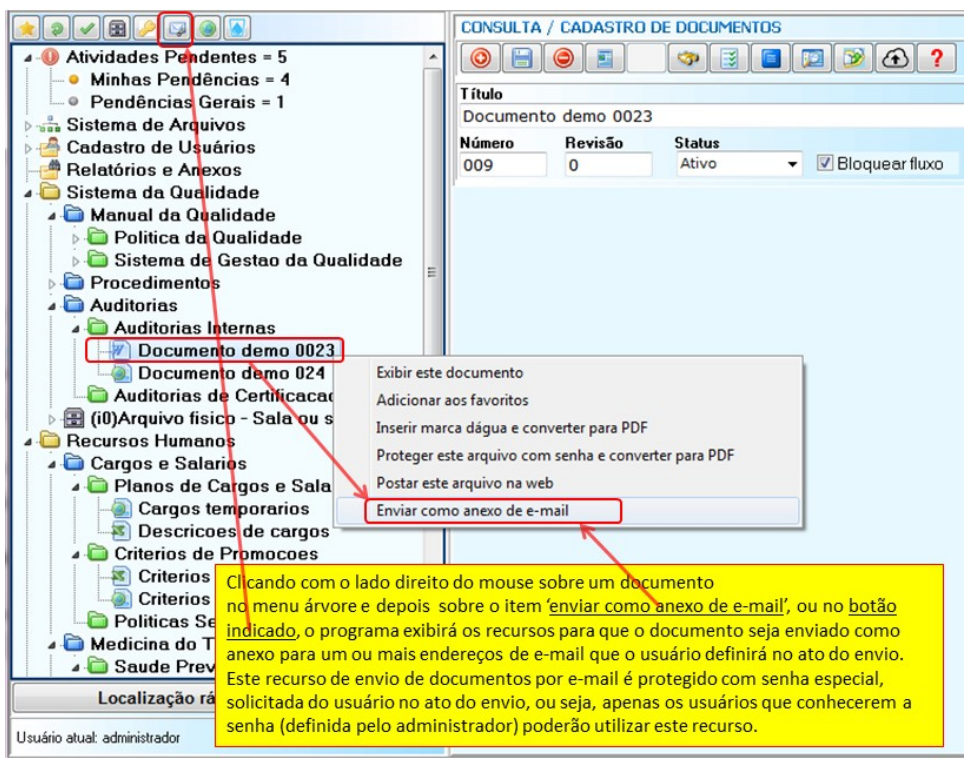

Fig. 42: envio de documentos por e-mail.

## <span id="page-26-0"></span>7 – Relatórios e anexos

#### <span id="page-26-1"></span>7.1 – Relatórios

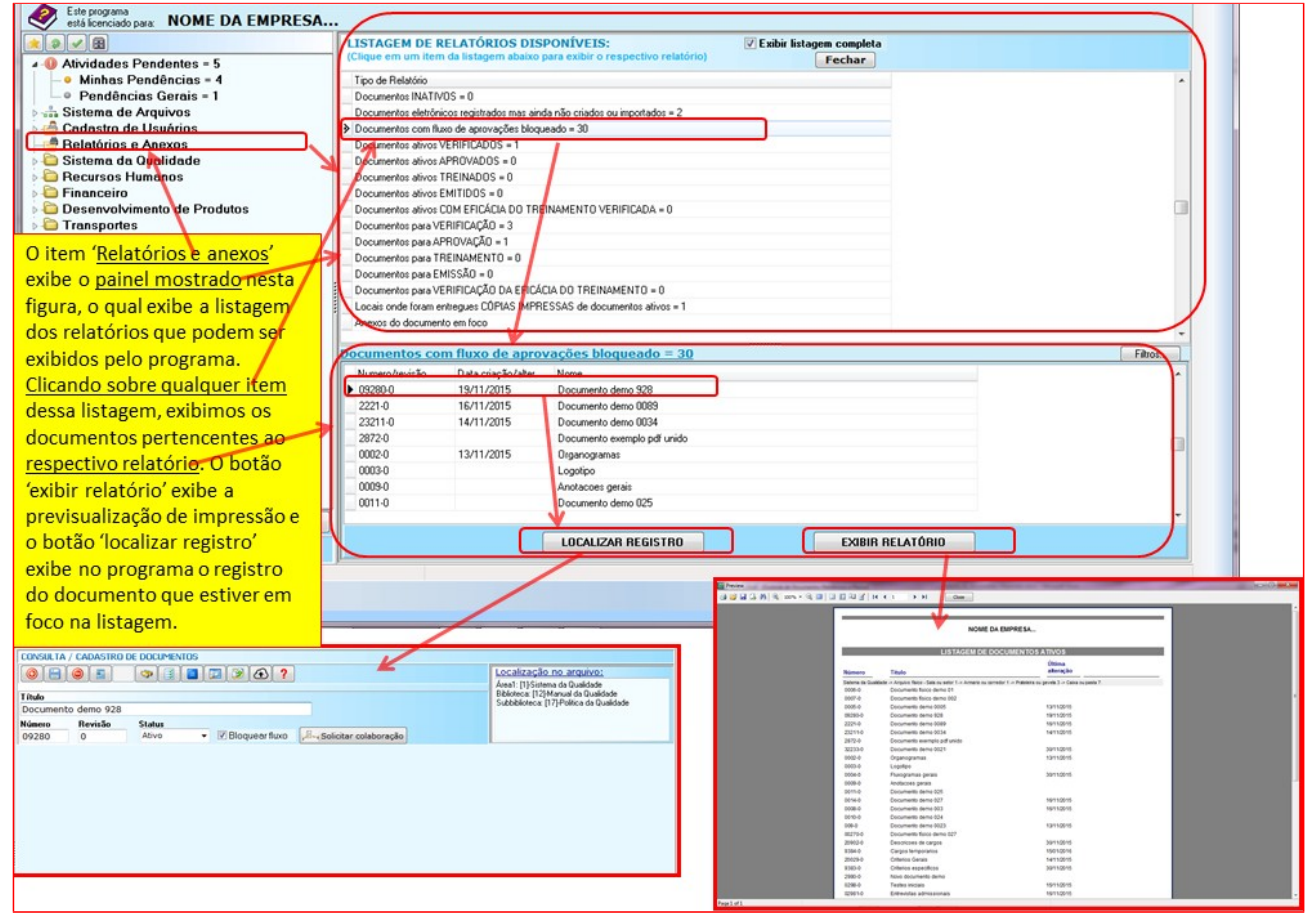

Fig. 43: relatórios.

#### <span id="page-27-0"></span>7.2 – Anexos

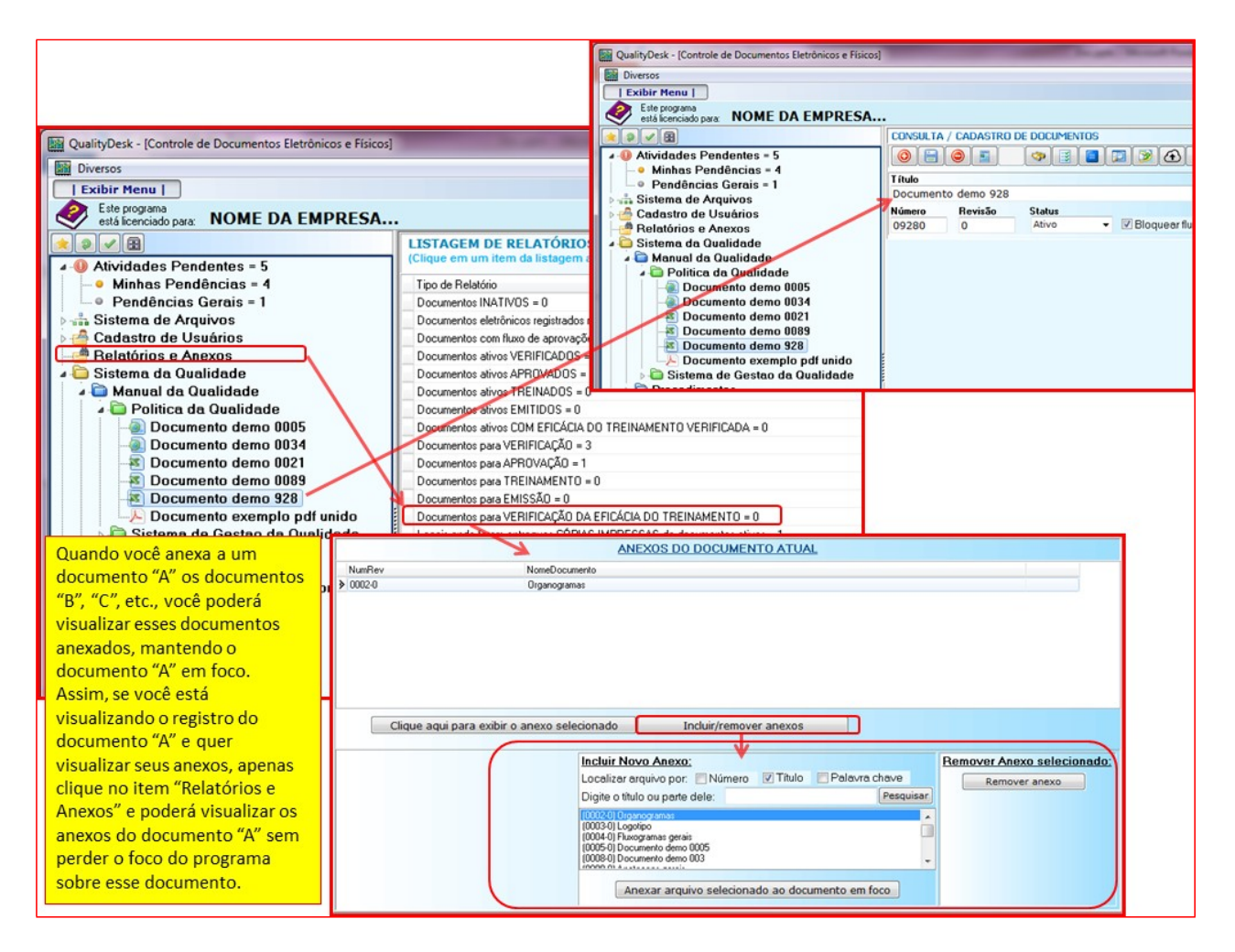